#### FCC RF Exposure Information

WARNING! Read this information before operating the phone.

In August 1996, the Federal Communications Commission (FCC) of the United States, with its action in Report and Order FCC 96-326, adopted an updated safety standard for human exposure to Radio Frequency (RF) electromagnetic energy emitted by FCC regulated transmitters. Those guidelines are consistent with the safety standard previously set by both U.S. and international standards bodies. The design of this phone complies with the FCC guidelines and those international standards.

### **Bodily Contact During Operation**

This device was tested for typical use with the back of the phone kept 0.59 inches (1.5 cm) from the body. To comply with FCC RF exposure requirements, a minimum separation distance of 0.59 inches (1.5 cm) must be maintained between the user's body and the back of the phone, including the antenna. Third-party belt-clips, holsters, and similar accessories containing metallic components should not be used. Avoid the use of accessories that cannot maintain 0.59 inches (1.5 cm) distance between the user's body and the back of the phone and have not been tested for compliance with FCC RF exposure limits.

#### HAC

This phone has been tested and rated for use with hearing aids for some of the wireless technologies that it uses. However, there may be some newer wireless technologies used in this phone that have not been tested yet for use with hearing aids. It is important to try the different features of this phone thoroughly and in different locations, using your hearing aid or cochlear implant, to determine if you hear any interfering noise. Consult your service provider or the manufacturer of this phone for information on hearing aid compatibility. If you have questions about return or exchange policies, consult your service provider or phone retailer.

# FCC Notice and Cautions

This device and its accessories comply with part 15 of FCC rules. Operation is subject to the following two conditions: (1) This device and its accessories may not cause harmful interference, and (2) this device and its accessories must accept any interference received, including interference that causes undesired operation.

Any changes or modif cations not expressly approved in this user guide could void your warranty for this equipment. Use only the supplied antenna. Use of unauthorized antennas (or modif cations to the antenna) could

impair call quality, damage the phone, void your warranty and/or violate FCC

regulations.

Don't use the phone with a damaged antenna. A damaged antenna could cause a minor skin burn. Contact your local dealer for a replacement antenna.

### Part 15.19 statement

This device and its accessories comply with part15 of FCC rules. Operation is subject to the following two conditions:

 $(1) This \ device \ \& \ its \ accessories \ may \ not \ cause \ harmful \ interference.$ 

(2) This device & its accessories must accept any interference received, including interference that may cause undesired operation

#### Part 15.21 statement

Changes or modif cations that are not expressly approved by the manufacturer could void the user's authority to operate the equipment.

### Part 15.105 statement

This equipment has been tested and found to comply with the limits for a class B digital device, pursuant to Part 15 of the FCC rules. These limits are designed to provide reasonable protection against harmful interference in a residential installation. This equipment generates, uses, and can radiate radio frequency energy and, if not installed and used in accordance with the instructions, may cause harmful interference to radio communications. However, there is no guarantee that interference will not occur in a particular installation. If you experience interference with reception (e.g., television), determine if this equipment is causing the harmful interference by turning the equipment off and then back on to see if the interference is affected. If necessary, try correcting the interference by one or more of the following measures:

- Reorient or relocate the receiving antenna.

- Increase the separation between the equipment and receiver.

- Connect the equipment into an outlet on a circuit different from that to which the receiver is connected.

- Consult the dealer or an experienced radio/TV technician for help.

# **Phone Overview**

Front View

NOTES All screen shots in this guide are simulated. Actual displays may vary. Instructions to perform tasks in this guide are based on the default phone settings and may change depending on the software version on your phone.

- 1. Proximity Sensors Senses proximity towards other objects (such as your head) so that touch commands are not accidentally activated during a call.
  - NOTES Do not block the sensor or near sensor to avoid problems with the touch operations. • The use of a flm cover produced by manufacturers other than LG can cause a disturbance in touch operation, the display, etc.
- 2. Quick Keys
  - Phone Key Opens the Phone application for access to the dialpad, Call log, Contacts, and Groups.
  - Contacts Key Opens the Contacts application.
  - Messaging Key Opens the Messaging application.
  - Apps Key Opens the Apps screen, where you can view all your installed applications.

- 3. Menu Key Opens an options menu with options that affect the current screen or application.
  - 4. Home Key Returns to the Home screen. If you're already viewing one of the Home screen extension panes, it navigates you to the central Home screen pane. Touch and hold to view the most recently used applications.
  - Power/Lock Key Locks the screen with a single press. Press and hold to open the phone options menu for the following options: Silent mode, Airplane mode, and Power off.
  - 6. Earpiece Lets you hear callers and automated prompts
  - 7. Touchscreen Displays all the information needed to operate your phone, such as applications, call status, date, time, signal status, and battery strength.
  - 8. Search Key Opens the Quick Search  $Box^{TM}$  from the Home screen to search the phone and the web.
  - 9. Back Key Returns to the previous screen. Also closes pop-up display items, such as menus and dialog boxes.

**Rear View** 

- 10. Accessory/Charger Port Allows you to connect the phone charger, USB cable, or other compatible accessories.
- Microphone Transmits your voice to the other caller and for Voiceactivated functions.
- 12. 3.5mm Headset Jack Allows you to plug in an optional headset for convenient, hands-free conversations. You can also plug in headphones to listen to music.
- 13. Camera Lens Use for taking pictures and recording videos. Keep clean for optimal performance.
- 14. Back Cover Encloses the battery compartment.

Side View

Volume Keys

15. Volume Keys Allow you to adjust the ringer, media volumes, or the in- call volume during a call.

# Installing the Battery and microSD Card

NOTE It is important to fully charge the battery before initial use of the phone.

# Installing the battery

The phone comes with a rechargeable battery. Keep the battery charged while not in use in order to maximize talk, use, and standby time. The battery charge level is shown at the top right corner of the screen.

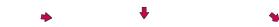

1 Use the f ngertip cutout at the bottom of the phone to remove the battery cover.

2 Align the battery contacts with the terminals in the battery compartment.

3 Push the battery down until it clicks into place.4 Place the battery cover over the battery compartment, then press it downward until it clicks into place.

### Removing the battery

Turn the power off. Remove the battery cover (as demonstrated in the previous instructions). Then f ip the phone to its normal position and use the f ngertip cutout at the top left corner of the battery compartment to lift the battery out.

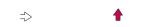

#### Inserting a microSD card

Turn the power off. Remove the battery cover and the battery (as demonstrated in the previous instructions). Locate the microSD card slot (microSD is inscribed near the slot opening). Position the microSD card with the label side facing up and slide it into place until it is fully inserted and locked in place.

NOTE The microSD card can be easily damaged by improper operation. Please be careful when inserting, removing or handling it.

# To remove the microSD card

Turn the power off. Remove the battery cover and take the battery out. Locate the microSD card slot. Gently push the exposed edge of the microSD card t release it. Then gently pull it out to remove it.

### To unmount the microSD card

It is important to unmount the card to avoid damage to the card or data saved on the card.

- 1. Touch the Apps Key 🔡.
- 2. Touch Settings 🚺 > SD card & phone storage.
- 3. Touch Unmount External SD card.

# **Charging the Phone**

Your MS695 comes with a wall/USB charger and a USB cable which connect together to charge your phone. To charge your phone:

NOTICE

- Please use only an approved charging accessory to charge your LG phone. Improper handling of the accessory/charger port, as well as the use of an incompatible charger, may cause damage to your phone and void the warranty.
- 1. Connect the USB cable into the wall/USB charger. When connecting, as shown below, the LG logo on the USB cable should face toward you.

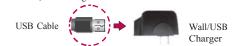

2. Plug the USB cable (as shown below) into the phone's accessory/charger port.

#### NOTE

Make sure the 'B' side is facing toward you when inserting the USB cable into the phone.

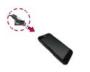

### Charging with USB

You can use your computer to charge your phone. To be able to charge with the USB cable, you need to have the necessary USB drivers installed on your PC frst. Connect one end of the USB cable to the charger port on your phone and connect the other end to a USB port on your PC. It is best to use the rear USB port when connecting to a desktop PC. The USB hub should be powered by an external power source.

# **Optimizing Battery Life**

You can extend your battery's life between charges by turning off features that run in the background. You can also monitor how applications and system resources consume battery power.

### Tips to extend the life of your battery

- Turn off radio communications that you aren't using. If you aren't using Wi-Fi, Bluetooth, or GPS, use the Settings menu to turn them off (Note that the GPS receiver is only turned on when you're using an application that makes use of it).
- Turn down screen brightness and set a shorter screen timeout.
- Turn off automatic syncing for Gmail, Calendar, Contacts, and other applications if you don't need it.
- Use the Power Control widget to control the wireless connections, GPS connection, Bluetooth power, display brightness, and syncing activity.

# To check the battery charge level

Touch the Apps Key Settings > About phone > Status.
 The battery status (Charging or Discharging) and level (as a percentage of fully charged) will be displayed at the top of the screen.

# To monitor and control what uses the battery

The Battery use screen allows you to see which applications are consuming the most battery power. Information on this screen allows you to identify downloaded applications you may want to turn off when not being used, so you can get the most out of your battery power.

Touch the Apps Key :> Settings > About phone > Battery use. The screen will display battery usage time. Either how long since last connected to a power source, if connected to a power source, and how long you were last running on battery power. The list of applications or services using battery power is displayed in order of energy used, from greatest amount to least.

- Touch an application in the Battery use screen to see the details about its power consumption.
  - Different applications offer different kinds of information, and they may even include options to modify the settings so you can reduce power consumption by that application.

### Setup Wizard

The first time you turn on your phone, the Setup Wizard guides you through signing in to your Google Account. If you don't have one, don't worry, the Setup Wizard will help you create one.

NOTE This phone supports several applications and services. It is recommended that you purchase a data plan that meets your needs. Contact your service provider for details.

- Press and hold the Power/Lock Key on the top edge of your phone to turn it on.
- 2. Select a language and touch Next.
- 3. Follow the Setup Wizard to configure your phone set up including creating or logging in to your Gmail Account.
  - NOTE If you have an existing Google Account, your contacts from that account are synced to your phone.

# Turning the Phone On and Off

Turning the phone on

Press and hold the Power/Lock Key \_\_for a couple of seconds until the screen turns on.

#### Turning the phone off

- 1. Press and hold the Power/Lock Key until the pop-up menu appears.
- 2. Touch Power off in the pop-up menu.
- 3. Touch OK to conf rm that you want to turn off the phone.

#### To unlock the phone

If you don't use the phone for a while, the screen and backlight will shut off to conserve battery power. To unlock the phone:

- 1. Press the Power/Lock Key 🚥
- Your Lock Screen will appear. 2. Slide the screen up to unlock.
  - The last screen you were working on opens. NOTE This is the default Lock Screen. If you've set up an Unlock Pattern, use your fngertip to draw the pattern.

#### To turn the phone sounds off

If you're in a place where your phone sounds may disturb others, you can quickly silence your phone from the Home screen.

- 1. Press the Power/Lock Key —, then unlock the screen.
- 2. Press and hold the Power/Lock Key -, then touch Silent mode. OR

Press the down Volume Key on the side of the phone mutil all sounds are turned off or vibration is set.

NOTE The Vibration setting in the Sound menu affects this mode. If the Vibration setting is set to Only when not in Silent mode (or Never), then the down Volume Key turns all sounds off. If the Vibration setting is set to Only in Silent mode (or Always), the down Volume Key will set the phone to vibrate.

# Setting Up Your Device

When you turn on your wireless device for the first time, you have the option to quickly set up various accounts. Simply follow the on-screen instructions to complete the initial setup of your wireless device.

### To set up your device, follow the steps below:

1. Select your language and touch Next.

- 2. Select whether to Skip or Start the Backup Assistant application.
- Select whether to Skip or Start the Google Account setup. With a Google Account, Google applications are automatically synced between your phone and computer regardless of where you make an update.
- 4. Select the other accounts you want to set up. (Email, etc.).
- 5. Select the Location Consent (Location Services/ Standalone GPS Services/ Google Location Services).
  - NOTE A successful set up message is displayed. You can choose to view options that teach you about your new phone including Watch & Learn / My Mobile / Guided Tours. These options can be viewed later by accessing the Tools section of the Apps screen.
- 7. Touch Done to start using the phone.

For more information on how to set up your email, visit smartphones.

# Setting up your Google Account

- 1. At the setup screen, touch Create or Sign in.
- 2. Enter your username and password.

NOTE Touch the Back Key to close the keyboard.

3. Touch Sign in.

Now your Gmail, Google Contacts, and Google Calendar events will all be loaded to your phone automatically.

You can use the area below to record your Google Account information for future reference.

Username:\_\_\_\_\_@gmail.com

| Password: |  |
|-----------|--|
|           |  |

### Your Google Account

You must sign into a Google Account to use Gmail, Google Talk, Google Calendar, and other Google Apps; to download applications from Android Market; to back up your settings to Google servers; and to take advantage of other Google services on your phone.

#### IMPORTANT

- If you want to restore your settings to this phone, from another phone that was running Android release 2.0 or later, you must sign into your Google Account now, during setup. If you wait until after setup is complete, your settings are not restored.
- o If you don't have a Google Account, you're prompted to create one.
- If you have an enterprise account through your company or other organization, your IT department may have special instructions on how to sign into that account.
- When you sign in, your contacts, Gmail messages, Calendar events, and other information from these applications and services on the web are synchronized with your phone.
- If you don't sign into a Google Account during setup, you are prompted to sign in or to create a Google Account the frst time you start an application that requires one, such as Gmail or Android Market.
- When you sign in, you're prompted to enter your username and password, using the on-screen keyboard.

# **Phone's Status Icons**

The Status Bar appears at the top of every screen. It displays icons indicating that you've received notif cations (on the left) and icons indicating the phone's status (on the right), along with the current time.

| C                  | 🕀 ull 🚺 3:32 P | м |
|--------------------|----------------|---|
| Notif cation icons | Status icons   | _ |
|                    |                |   |

If you have more notif cations than can ft in the Status Bar, a plus icon to open the Notif cations panel to view them all.

The following icons indicate the status of your phone.

# Call icons

| ý    | Microphone muted during a call | × | Missed call notif cation       |
|------|--------------------------------|---|--------------------------------|
| C    | In call                        | 6 | In call using Bluetooth device |
| C 10 | Speaker on                     |   | Privacy call                   |
| Cale | ndar & Alarm icons             |   |                                |
| 1    | Calendar event notif cation    | Ē | Alarm set                      |

# Email and Messaging icons

| 2 | Email received                 |   | Email sending failed       |
|---|--------------------------------|---|----------------------------|
| 1 | New message received           | × | Sending message failed     |
| 3 | High priority message received | M | New Gmail message received |
| • | Google Talk message received   | Б | New voice mail received    |

# Sound icons

| Music currently playing |   | Silent mode             |
|-------------------------|---|-------------------------|
| Vibrate mode            | 0 | Wired headset connected |

# Network icons

| 36       | Connected to a 3G network | 30  | 3G network is in use  |
|----------|---------------------------|-----|-----------------------|
| \$       | Downloading data          | t   | Uploading data        |
| 6        | GPS on                    | at  | No service            |
|          | Acquiring GPS access      | att | Strong network signal |
| 4        | Airplane mode is on       | att | Weak network signal   |
| $\Delta$ | Roaming                   | 1   | Location service on   |
| 63       | Location service off      |     |                       |

# Connectivity icons

The following icons indicate the status of your phone.

| ĝ.     | Wi-Fi connection detected | 4    | Android debugger connected |
|--------|---------------------------|------|----------------------------|
| *      | Bluetooth on              |      | Bluetooth device connected |
| $\Psi$ | USB connected             | •    | USB tethering on           |
| (((+   | No Wi-Fi signal           | ((:- | Strong Wi-Fi signal        |

# System icons

The following icons indicate the status of your phone.

| 1110 1 | showing leons indicate the state | 5 01 9 | our phone.                    |
|--------|----------------------------------|--------|-------------------------------|
| •      | More notif cations               | A      | System secure                 |
| G      | Internal memory full             | ▲      | System alert                  |
| -      | SD card inserted                 | ÷-     | No SD card inserted           |
| ¢      | Google sync started              | 0      | Error during Google sync      |
|        | Battery empty                    |        | Battery full                  |
| 5      | Battery charging                 | ?      | Battery status unknown(error) |

# Getting to Know the Home Screen

The Home screen is your starting point to access all the features on your phone. It displays application shortcuts, icons, widgets, and other features.

Status Bar Shows device status information, including the time, signal strength, battery status, and notif cation icons. Application Icon Touch an icon (application, folder, etc.) to open the application and use it. Quick Keys Provide easy, one-touch access to the functions you use the most. Apps Key Touch to open the Apps screen to view all of your installed applications.

# **Quick Keys**

The Quick Keys are located at the bottom of the Home screen and Apps screen.

- Solution of the second second
- Depens your Contacts list. You can also access the Phone application, Call log, and your Groups by touching the tabs across the top of the screen.

Propens the Messaging application.

B Opens the Apps screen and displays phone options and applications.

#### To return to the Home screen

• Touch the Home Key \_\_\_\_\_ at any time, from any application.

#### To view other Home screen panes

Slide your f nger left or right across the Home screen. The Home screen spans seven screen widths, allowing more space for icons, widgets, shortcuts, and other items.

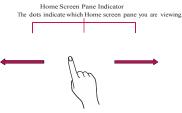

# Touchscreen

Your touchscreen provides an excellent way to interact with and use your Android phone. With the touch of your fnger, you can download and use available applications, make menu selections, and access data saved to your phone.

The following terms are used for describing the different available actions using the touchscreen:

**Touch** A single fnger touch selects items. For example, touch an icon (e.g., application or menu item), touch words (e.g., menu selection or to answer onscreen question), or touch letters and numbers to type.

Touch and hold Touch and hold an item on the screen by touching it and not lifting your fnger until an action occurs. For example, to open a popup menu for customizing the Home screen, touch an empty area on the Home screen until the menu pops up.

**Drag** Touch and hold an item for a moment and then, without lifting your f nger, move your f nger on the screen until you reach the target position. You can drag items on the Home screen to reposition them.

**Swipe or slide** To swipe or slide, quickly move your fnger across the surface of the screen, without pausing when you frst touch it (so you don't drag an item instead). For example, you can drag or slide the screen up or down to scroll a list, or browse through the different Home screens by swiping from left to right (and vice versa).

**Double-tap** Double-tap to zoom a web page or a map. For example, quickly double-tap a section of a web page to zoom that section to f t the width of the screen. You can also double-tap to control the zoom in Maps and in other applications.

**Pinch-to-Zoom** Use your index f nger and thumb in a pinch or spread motion to zoom in or out when using the browser, a map, or pictures.

Rotate the screen From many applications, the orientation of the screen rotates with the phone as you turn it from upright to sideways and back again.

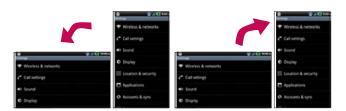

Rotate the phone counter-clockwise for landscape orientation.

Rotate the phone clockwise for portrait orientation.

# **Text Input Methods**

Android keyboard: The Android keyboard can also be used to enter text. To switch to the Android keyboard, touch and hold a text field, then touch Input method > Android keyboard.

# Using the Android keyboard

You enter text using the onscreen keyboard. Some applications open the keyboard automatically. In others, you touch a text field where you want to enter text to open the keyboard.

You can also enter text by speaking instead of by typing.

### To enter text

1. Touch a text field.

The onscreen keyboard opens.

2. Touch the keys on the keyboard to type.

The characters you've entered appear in a predictive word box above the keyboard, with suggestions for the word you are typing. Touch the arrow to view more suggestions.

- 3. Enter text into the text field.
  - ► Touch the word you want as soon as it appears in the predictive word box.
  - ▶ Touch the Space Key or a punctuation key to enter the predicted word.
  - ► Touch another word in the predictive word box.
  - Continue touching letters until the word appears in the predictive word box.

tə

- ▶ Touch the Delete Key to erase characters to the left of the cursor.
- NOTE Words that do not appear in the predictive word box before you enter it completely are automatically added to your dictionary for future use. To manually add a word, touch and hold the word to open a dialog box, then touch Add to dictionary.
- 4. When you're finished typing, press the Back Key close the keyboard.

#### To enter numbers, symbols, and other characters

- ► Touch the Symbols Key to switch to the numbers and symbols keyboard.
- Touch the Alt Key on the symbols keyboard to access additional symbols; touch it again to switch back.
- ► Touch and hold any of the letter keys to access alternate symbols. Initially, the symbol at the top of the key pops up. When the menu pops up, touch any of the alternate characters or symbols displayed.
- ▶ Touch and hold the Period Key (.) from abc mode to open a small window to choose from various symbols.
- ► Touch and hold a number or symbol key to open a window of additional symbols.

# To change the keyboard orientation

► Turn the phone sideways or upright.

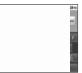

You can control whether the screen changes orientation automatically when you turn the phone.

# Applications: How to View, Open and Switch

All of the applications on your phone, including any applications that you downloaded and installed from Android Market<sup>TM</sup> or other sources, are grouped together on the Apps screen, which you access from your Home screen. If you have more applications than can ft on the Apps screen, you can slide the screen up or down to view more.

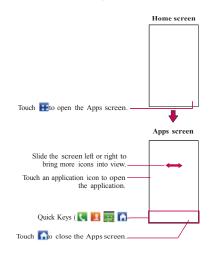

### Opening and Closing the Apps screen

### **Opening the Apps screen**

With your MS695, it's easy to access the Apps screen no matter what feature you're currently using. Simply touch the Apps Key **!!**.

# Closing the Apps screen

To manually close the Apps screen, touch the Home Key  $\blacksquare$  or touch Home  $\frown$ .

NOTE The Apps screen closes automatically when you touch an icon to open its application. Dragging an icon onto your Home screen also closes the Apps screen automatically.

# Customizing the Apps screen

The items on the Apps screen are listed alphabetically within each application category. You can customize the Apps screen by moving the position of applications so that you don't have to scroll the screen up to access the applications you use most often. You can also add additional categories to the screen to organize your f les.

### Moving application positions

- 1. From the Home screen, touch the Apps Key
- 2. Touch the Menu Key **Solution** > Manage app.
- Touch and hold the application icon and drag it to the position you want, then lift your f nger. Application icons to the right of the position shift accordingly.

#### Adding a category (in case of category layout mode)

- 1. From the Home screen, touch the Apps Key 🔛.
- 2. Touch the Menu Key **Solution** > Manage category > Add.
- 3. Enter the category name, then touch Save.

### Opening and Switching Applications

Multi-tasking is easy with Android<sup>™</sup> because open applications keep running even when you open another application. There's no need to quit an application before opening another. You can use and switch among several open applications. Android manages each application, stopping and starting them as needed, to ensure that idle applications don't consume resources unnecessarily.

#### **Opening an application**

Open an application simply by touching its icon on the screen.

TIP! You can customize your Home screen with the application icons you use most often. Applications are located on the Apps screen, but you can copy any application icon to your Home screen for faster access. No matter where the icon is, on the Apps screen or your Home screen, just touch it to open and use it.

### **Opening multiple applications**

- 1. Touch an application icon to open it.
- 2. Touch the Home Key
  - NOTE If the application icon you want is on your Home screen, simply touch the icon to open and use it.
- 3. Touch the Apps Key 📴.
- 4. Touch the icon for the other application you want to open.

#### Switching between multiple applications

- 1. Touch and hold the Home Key
- A screen with the icons of applications that you've used recently will appear.
- Touch the application icon you want to open or touch the Back Key to return to the current screen.

Touch an icon to open an application you've used recently.

# Adding application icons to the Home screen

Customize your Home screen with the applications you use most often.

- 1. Open the Apps screen.
- Touch and hold the application icon you want to add to your Home screen. Your Apps screen will close so that you can place the icon on the Home screen.
- 3. Lift your fnger to place it or drag the icon to where you want it on the screen, then lift your fnger.

# Working with Menus

There are two kinds of Android menus: Options menus and Context menus.

#### Options menus

Options menus contain tools that apply to the activities of the current screen or application, not to any specif c item on the screen. To open the available options menu, touch the Menu Key . Not all applications have Options menus; if you touch the Menu Key on a screen that has no Options menu, nothing will happen.

Some applications have more Options menu items than can ft in the options menu. To view the additional menu items, touch More.

| @ aft @ 117 -              |
|----------------------------|
| Google                     |
| 9                          |
| Depart departs off, Survey |
| Plan plane county          |
| Touch More                 |

# Context menus

Context menus contain options that apply to a specif c item on the screen. To open a Context menu, touch and hold an item on the screen. Not all items have Context menus. If you touch and hold an item that has no Context menu, nothing will happen.

to view additional menu items.

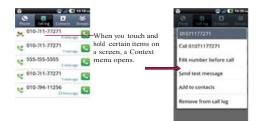

# **Managing Notif cations**

Notif cation icons report the arrival of new messages, calendar events, alarms, as well as ongoing events, such as when you are in a call. When you receive a notif cation, the notif cation icon will be displayed in the Status Bar. You can open the Notif cations panel to view a list of all recent notif cations. Depending on your settings, you may hear a notif cation sound and/or the phone may vibrate.

# To open the Notif cations panel

Touch and drag the Status Bar to the bottom of the screen.

OR

From the Home screen, touch the Menu Key 🖬 > Notif cations.

The Notif cations panel displays your wireless provider and a list of your current notif cations, organized into ongoing and event-based notif cations.

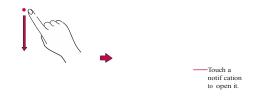

# To respond to a notif cation

- 1. Open the Notif cations panel. Your current notif cations are listed in the panel, each with a brief description.
- 2. Touch a notif cation to view it.

The Notif cations panel will close and the application that corresponds to your response will open. For example, new voicemail notif cations dial your voicemail box, and Gmail notif cations open the Gmail application so you can read your new messages.

### To clear all notif cations

- 1. Open the Notif cations panel.
- Touch the Clear button. All event-based notif cations will be cleared; ongoing notif cations will remain in the list.

# To close the Notif cations panel

Touch and drag the tab at the bottom of the Notif cations panel to the top of the screen or just press the Back Key . The panel will also close when you touch a notif cation.

# Searching Your Phone and the Web

You can search for information on your phone and on the web by using the Google search application.

Some applications, such as Gmail, Contacts, and Browser have the ability to search contents within those specif c applications.

You can conduct the search by typing in the search terms or saying what you're looking for. Typing can be useful because the search application can provide suggestions so you don't necessarily have to type out your full request.

### Phone and Web search using text entry

1. Touch the Search Key

When you touch the Search Key  $\blacksquare$  on the Home screen or in other applications that support this, the Quick Search Box will open automatically.

—-Voice Search
 Touch to search by voice.
 Provides one-touch shortcut to
 matching search items and past
 searches.

No matter what application you're working in (except for Camera), touching the Search Key **w**ill open the Quick Search Box.

2. Enter the text you're searching for in the Quick Search Box.

—As you type, search results from your phone, previous search terms, and web search suggestions appear. Touch an item to activate that search result.

You can use the Search preferences to conf gure some aspects of web search (for example, whether it makes suggestions below the Quick Search Box as you type), and what phone features you want to include in searches. To access settings, open the application and touch the Menu Key  $\blacksquare$  > Settings.

3. Touch **w** to search for the entered terms.

# Locking the Screen

You can lock your screen so that only you can unlock it to make calls, access your data, buy applications, and so on.

### Setting an Unlock Pattern, PIN, or Password for the First Time

- 1. Touch the Apps Key 🔛> Settings 🚺> Location & security.
- 2. Touch Set up screen lock (under the Screen unlock section of the settings).
- 3. Touch Pattern, PIN, or Password.

Pattern: The f rst time you set an unlock pattern, you will see a tutorial with instructions on how to create it. Read the tutorial and touch Next (twice). Draw your pattern (connect at least 4 dots) and touch Continue. Then redraw your pattern and touch Conf rm.

PIN: Enter a PIN (at least 4 digits) and touch Continue. Reenter your PIN and touch OK to conf rm it.

Password: Enter a password (at least 4 characters) and touch Continue. Reenter your password and touch OK to conf rm it.

From then on, any time you wish to turn the phone on or unlock the screen, you will need to draw your unlock pattern or enter your PIN or password to unlock the screen.

### Changing Your Unlock Pattern

- 1. Touch the Apps Key 🔢 > Settings 🚺 > Location & security.
- 2. Touch Change screen lock (under the Screen unlock section).
- 3. Draw your current unlock pattern.
- 4. Touch Pattern to change it (or touch None to remove it).
- 5. You're prompted to draw and redraw your new pattern.

### Using a PIN or Password to Lock the Screen

- 1. Touch the Apps Key 🔢 > Settings 🚺 > Location & security.
- 2. Touch Set up screen lock (under the Screen unlock section).
- 3. Touch PIN to lock the screen with a number sequence or touch Password for an alphanumeric lock sequence.
- 4. You're prompted to enter and reenter the lock sequence.

From then on, you will need to enter the sequence and touch OK to unlock the screen.

- NOTES 0 You have 5 opportunities to enter your unlock pattern, PIN or password. If you used all the 5 opportunities, you can try again after 30 seconds. o When you can't recall your unlock pattern:
  - If you've created a Google Account on the phone, touch Forgot pattern?. Then
  - you are required to sign in with your Google Account to unlock your phone. - If you haven't created a Google Account on the phone, you need to perform a factory reset (Caution: If you perform a factory reset, all user applications and user data will be deleted. Please remember to back up any important data before performing a factory reset).

  - Turn the power off.
     Press and hold the following keys at the same time: Power/Lock Key + the down Volume Key + the up Volume Key. 3. Release only the Power/Lock Key just right after the phone vibrates.
  - It may take around 3 seconds.
  - 3. Release the volume keys when you see the screen message "Permanently Erase User Data & Reset Settings? Press the Power key to confirm and any other key to cancel." The frst message will be displayed in 10 to 12 seconds. 4. Press the Power/Lock Key to confrm (or press any other key to cancel).

  - When you press the Power/Lock Key to confrm, a pop-up appears asking "Are you sure you want to continue with erase?"
  - 5. Press the Power/Lock Key and your phone will be restored to the factory settings. To cancel, press any other key.

# **Customizing the Home Screen**

You can personalize your Home screen by adding application icons, shortcuts, widgets, and other items to any Home screen pane. You can also change the wallpaper.

#### To add an item to the Home screen

- 1. Go to the Home screen pane where you want to add the item.
- 2. Touch the Menu Key 
  and touch Add. Or, just touch and hold an empty spot on the Home screen pane.
  - **NOTE** If there is no available space on a particular Home screen pane, Add will not be available; you must delete or remove an item before you can add another item. In this case, you have the option of switching to another Home screen pane.
- 3. In the menu that opens, touch the type of item to add.
- You can add the following types of items to the Home screen:

Widgets Add any of a variety of widget applications to your Home screen, including a clock, a music player, a picture frame, Google search bar, a power manager, a calendar of upcoming appointments, a News and Weather widget, and more. Note that more widgets can also be found on Android Market<sup>TM</sup>.

Shortcuts Add shortcuts to applications, a bookmarked web page, a favorite contact, a destination in Maps, a Gmail label, a music playlist, and more. The shortcuts available depend on the applications you have installed.

Folders Add a folder where you can organize other Home screen shortcuts and icons, or folders that contain all your contacts, contacts with phone numbers, or starred contacts. Your folders' contents are kept up-to-date automatically.

### To move an item on the Home screen

- 1. Touch and hold the item.
- Drag the item to a new location on the screen. Pause at the left or right edge of the screen to drag the item onto the next available Home screen pane.
- 3. When the item is where you want it, lift your f nger.

#### To remove an item from the Home screen

- 1. Touch and hold the item (note that the Quick Keys change to an icon of a trash can).
- 2. Drag the item to the trash can icon.
- 3. When the icon turns red, lift your f nger.

#### To change the Home screen wallpaper

- From the Home screen, touch the Menu Key >> Wallpaper. You can also touch and hold an empty spot on the Home screen and then touch Wallpapers in the menu that opens.
- 2. Touch Wallpapers or any wallpaper that is displayed.
  - Touch Gallery to use a picture you've taken with your camera as a wallpaper. You can crop the picture before setting it as your wallpaper. Touch Live Wallpapers to open a list of animated wallpapers installed on your phone.

Live wallpapers can change according to the time of day, respond to touching the screen, tell the time, or offer other information.

Touch any available wallpaper and it will automatically be applied to your phone.

3. Touch Set wallpaper or Save (if necessary).

### To rename a folder

- 1. Touch the folder icon to open it.
- 2. Touch and hold the folder window's title bar.
- 3. Enter the new folder name.
- 4. Touch OK.

## **Connecting Quickly With Your Contacts**

As you build up your list of contacts on your phone, you can use Quick Contact for Android to quickly chat, email, text message, place a call, or to locate your contacts. Quick Contact for Android is a special set of icons that you can use to quickly and easily connect to a contact.

Open your Contacts list and touch the contact's picture. A bubble will open with the available options, displayed as icons. This is the Quick Contact bubble. Depending on the contact information saved, the available actions will be displayed above the name.

Touch a Quick Contact icon to communicate with the contact. Depending on the icon you've touched, a different application will open.

If you add a shortcut for a contact to your Home screen, you will be able to use it to open Quick Contact for that contact.

## **Connecting to Mobile Networks**

45

When you buy your phone and sign up for service, your phone is conf gured to use your provider's mobile networks for voice calls and for transmitting data.

Different locations may have different mobile networks available. Initially, your phone is conf gured to use the fastest mobile network available for data. You can also conf gure your phone to access a different set of networks entirely, or to behave in specif c ways when roaming.

| Connected to the 3G network (EVDO revA)                            |
|--------------------------------------------------------------------|
| Connected to a 2G network (1x)                                     |
| The more bars that are lit, the stronger the wireless signal       |
| Connected to another wireless service provider's network (roaming) |

1

The icons in the Status Bar indicate which kind of data network you're connected to and the network signal strength.

When connected to slower networks, you may want to postpone using your phone for data-intensive tasks until you are connected to a faster network again or fnd a Wi-Fi network to connect to.

#### To disable data when roaming

You can prevent your phone from transmitting data over other carriers' mobile networks when you leave an area that is covered by your carrier's networks. This is useful for controlling expenses if your cell plan doesn't include data roaming.

- Touch the Apps Key :> Settings > Wireless & networks > Mobile networks > Data roaming.
- Touch Data roaming to remove the checkmark from the box. With Data roaming uncheckmarked, you can still transmit data with a Wi-Fi connection.

## **Connecting to Wi-Fi Networks**

Wi-Fi is a wireless networking technology that can provide Internet access at distances of up to 100 meters, depending on the Wi-Fi router and your surroundings.

To use Wi-Fi on your phone, you must connect to a wireless access point. Some access points are open and you can simply connect to them. Others are hidden or implement other security features, so you must conf gure your phone so it can connect to them.

Turn off Wi-Fi when you're not using it, to extend the life of your battery.

The following Status Bar icons indicate your Wi-Fi status.

| Connected to a Wi-Fi network (waves indicate connection strength) |
|-------------------------------------------------------------------|
| Wotif cation that an open Wi-Fi network is in range               |

When you connect to a Wi-Fi network, the phone obtains a network address and other information it needs from the network, using the DHCP protocol. To conf gure the phone with a static IP address and other advanced settings, from Wi-Fi settings touch the Menu Key > Advanced.

### To turn Wi-Fi on and connect to a Wi-Fi network

- 1. Touch the Apps Key Settings > Wireless & networks > Wi-Fi settings.
- 2. If the Wi-Fi box is not checkmarked, touch Wi-Fi to turn it on and scan for available Wi-Fi networks.
- 3. Touch a network to connect to it.
  - If the network is open, you will be prompted to confrm that you want to connect to that network by touching Connect.
  - If the network is secured, you will be prompted to enter a password (Ask your network administrator for details).
  - When you're connected to a network, you can touch the network name in the Wi-Fi settings screen for details about the speed, security, address, and related settings.

### To receive notif cations when open networks are in range

By default, when Wi-Fi is on, you receive notif cations in the Status Bar when your phone detects an open Wi-Fi network.

- 1. Turn on Wi-Fi, if it's not already on.
- From the Wi-Fi settings screen, touch Network notif cation to checkmark the box. Touch again to remove the checkmark and stop receiving notif cations.

#### To add a Wi-Fi network

You can add a Wi-Fi network so the phone will remember it, along with any security credentials, and connect to it automatically when it is in range. You can also add a Wi-Fi network manually if it does not broadcast its name (SSID) or if you want to add a Wi-Fi network when you are out of its range. To add a secured network, you need to contact the network's administrator to obtain the password or other required security credentials.

- 1. Turn on Wi-Fi, if it's not already on.
- 2. From the Wi-Fi settings screen, touch Add Wi-Fi network.
- Enter the Network SSID (name) of the network. If the network is secured, touch Security and touch the type of security deployed on the network.
- 4. Enter the required passwords and security credentials.
- 5.Touch Save.

The phone will connect to the wireless network. Any credentials that you entered are saved, so you are connected automatically the next time you come within range of this network.

#### To forget a Wi-Fi network

You can make the phone forget about the details of a Wi-Fi network that you added. For example, if you don't want the phone to connect to it automatically or if it's a network that you no longer use.

1. Turn on Wi-Fi, if it's not already on.

#### Connecting to Networks and Devices

- 2. In the Wi-Fi settings screen, touch and hold the name of the network that you want to forget.
- 3. Touch Forget network.

#### **USB** Autorun

USB Autorun is a feature that allows your MS695 to connect to a PC using a USB cable and set it up on a PC without a physical CD-ROM.

Automatically installs the LG USB Modem driver.

Allows the phone to be used as Mass Storage when a microSD card is present in the MS695. It allows transfer of unprotected content from the phone to the PC and vice versa.

NOTE The MS695 has an internal memory and can use a removable microSD card to store user content, such as photos, videos, and voice recordings.

If the USB connection mode is set to Mass Storage when connecting the phone to a PC via USB cable, two removable disk drives will be displayed on your PC, one for the internal memory and another for the microSD card (if installed). You can copy f les to and from both disk drives.

### To select USB mode for Autorun

- Touch the Apps Key Settings > Connectivity > Default connection mode.
- 2. Touch Mass Storage to connect to the PC for Autorun.
- Touch Charge Only to use only the charging function and not the USB function.
  - **NOTES** USB Autorun only works with Windows<sup>®</sup> XP, Windows 7, and Vista<sup>TM</sup> operating systems.
    - Log on to the PC as Administrator. Non-Administrator accounts have insuff cient privilege to install the USB Modern driver and don't run the Autorun feature.
    - <sup>o</sup> Do not unplug the USB cable during Autorun.
    - If Autorun doesn't function properly, unplug and plug the USB cable to set Mass Storage mode.

Autorun automatically installs the USB device driver for every USB mode.

#### Internet Connection Mode

Autorun may automatically use Internet Connection mode in certain circumstances.

Autorun automatically switches to Internet Connection mode if the connection fails while syncing or connecting.

#### Always ask

You can choose to be asked to confrm the USB connection when connecting to a computer. When Always ask is checkmarked, the USB selection window is displayed.

#### Autorun is not available when:

Phone is booting (powering up).

PC operating system is not set to Autorun (automatic execute command).

### To change the setting while Autorun is running:

You can change the settings while Autorun is running. Touch the Apps Key Settings > Connectivity > Default connection mode > Mass Storage.

NOTE Be sure to checkmark the box Always ask if you want to be asked to confirm the USB connection mode when the phone is connected to a computer.

#### Using the Status Bar to change the settings

The Status Bar shows the current USB connection mode so you can easily open the Status Bar and change the settings as needed.

When connected via USB, the current USB connection mode also appears on the Notif cations panel. Touch the connection setting to display a screen where you can change the USB connection mode.

NOTE If the Always ask checkbox is marked, the screen is only provided during USB connection, but is not provided in the notif cation area.

## microSD Card

### Unmounting and removing the microSD Card

To safely remove the microSD card from y our device, frst you need to unmount the microSD card before removing it from the phone.

#### WARNING!

- On the Android OS 2.2, you can download applications from Android Market and can store them on the microSD card as well as on the device. Therefore, skipping the unmount procedure can cause a serious error between the microSD card and the device. In the worst case, the microSD card can become corrupted or damaged.
- Touch the Apps Key :> Settings :> SD card & phone storage > Unmount External SD card. Now you can safely remove the microSD card.
- 2. Turn off the phone, remove the back cover, and remove the battery.
- 3. Gently push the exposed edge of the microSD card in with your f ngertip to release it from the slot.
- 4. Carefully pull the microSD card out of the slot.
  - NOTE You can easily damage the microSD card and its adapter by improper operation. Please be careful when inserting, removing, or handling them.

### microSD Card Settings

### Viewing Memory in the microSD Card

- 1. Touch the Apps Key 🔛 > Settings 🔟 > SD card & phone storage.
- 2. Review the available information.
  - The storage capacity page is divided into three sections: SD card, Internal Memory, and Internal phone storage.

#### Formatting the microSD Card

Formatting a microSD card permanently removes all f les stored on the card.

1. Touch the Apps Key  $\square$  Settings  $\square$  > SD card & phone storage.

Touch Unmount External SD card to release the microSD card from device use. The icon appears within the Notif cations panel to indicate an unmounted microSD card.

3. Once released, touch Format External SD card > Format SD card

Erase everything.

- Once completely formatted, the card is automatically re-mounted (reconnected for use by the device).
- NOTE The formatting procedure erases all the data on the microSD card, after which the f les CANNOT be retrieved. To prevent the loss of important data, please check the contents before you format the card.

### Connecting Your Device to Your Computer

Before using your device's mass storage capabilities, you need to prepare your device's data services to synchronize with your desktop or laptop computer. Once you have connected the device to the computer, you can transfer your data to or from the device memory.

#### To connect your device to a computer via USB:

1. Use the USB cable that came with your phone to connect the phone to  $\boldsymbol{a}$ 

USB port on your computer.

2. Open the Notif cations panel and then touch USB connected.

 Touch the connection mode you want to use to connect to the PC. Choose from the following options: Charge Only, Mass Storage or Internet Connection.

#### To remove the connection:

WARNING! Carefully follow your computer's instructions to unmount, remove, or

disconnect any removable USB devices or disks, to avoid losing information

#### 52 microSD Card

on the microSD card when disconnecting your phone from your computer. 1.On your computer, complete the process to safely Stop, or Remove, the USB device (in this case, the phone). For example, use the Safely Remove Hardware option to Stop the USB device, on Windows XP. 2.If using Windows Media Sync, make sure you disconnected Windows by opening the Notifications panel and touching Windows media sync 3.Carefully remove the USB cable from the phone.

### Important Connection Information

To avoid loss of data, DO NOT remove the USB cable, the microSD card, or the battery while accessing or transferring files.

> DO NOT use your computer to change or edit folder or file names on the microSD card, and do not attempt to transfer large amounts of data from the computer to the microSD card. Doing so may cause the microSD card to fail.

 $\succ$  DO NOT turn off or restart your computer, or put it into standby mode, while using a mass storage device. Doing will result in loss or damage of data.

> The internal microSD card can only be mounted for use by either the device or a connected computer. Prior to accessing the card via a different method, it must first be unmounted from its current device (phone or computer-USB).

#### Using Mass Storage mode

When you connect the phone and PC using a USB cable and set your device's USB connection mode to Mass Storage, you will see two removable disks on the PC. You can copy f les to/from both the internal memory and the removable SD card.

## **Placing and Ending Calls**

You can place calls using the Phone application. Calls can be manually dialed using the Phone tab. You can also dial from your phone's memory using the Call log tab, the Contacts tab, or the Groups tab.

### To open the Phone application

From the Home screen, touch the Phone Key Keys bar.

### To place a call by dialing

1. Open the Phone application.

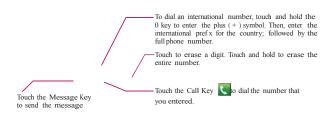

2. Touch the keys on the dialpad to manually enter a phone number.

- If you enter a wrong number, touch the Delete Key digits one by one.
- To erase the entire number, touch and hold the Delete Key
- To dial an international number, touch and hold the **O** \* key to enter the plus (+) symbol. Then, enter the international pref x for the country; followed by the full phone number.
- 3. Touch the Call Key **C** to dial the number that you entered.

## 54 <u>Calls</u>

- You can use other phone features while the call is underway. If you
  open another application, the Call icon appears in the Status Bar for
  the duration of the call.
- Press the Volume Keys to adjust the call volume.
- Use the on-screen buttons to enter additional numbers, place the call on hold and take an incoming call, add another call, use the speakerphone, end the call, and other options.
- NOTE If you opened other applications while on a call, you'll need to return to the Call screen to end the call. You can touch the Home Key d, then the Phone Key or drag the Notif cations panel down and touch the Call icon.

### Airplane mode

Some locations may require you to turn off your phone's wireless connections by placing your phone in Airplane mode.

- 1. Press and hold the Power/Lock Key —.
- 2. Touch Airplane mode.
  - NOTE The Wireless & networks setting also has a checkbox to enable or disable Airplane mode.

## Answering or Rejecting Calls

When you receive a phone call, the Incoming call screen opens with the caller ID and any additional information about the caller that you have saved in the Contacts list. All incoming calls are recorded in the Call log.

### To answer a call

If the screen is unlocked, simply touch the Answer Key **S**.

If the screen is locked, drag right to answer.

If you were already on a call, the first call is placed on hold while you answer the new call.

To silence the incoming call ringer, press the Volume Keys.

Unlocked Screen

Locked Screen

| Touch the<br>Answer Key<br>to answer<br>the call.                                                                           |                                                                                     |  |
|----------------------------------------------------------------------------------------------------|-------------------------------------------------------------------------------------|--|
| Touch the<br>Send msg<br>key to send<br>a quick<br>message<br>to the caller<br>and forward<br>them<br>to your<br>voicemail. | Touch the<br>Decline Key<br>to send the<br>caller directly<br>to your<br>voicemail. |  |

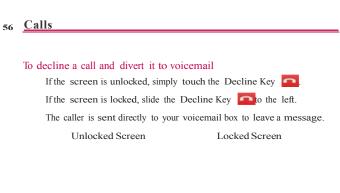

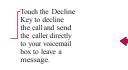

To silence the ringer, press the Volume Keys.

### Working with the Call Log

The Call log is a list of all the calls you've dialed, received, or missed. It offers a convenient way to redial a number, return a call, or add a number to your Contacts.

To open the Call log

Touch the Phone Key  $\bigcirc$  (from the Quick Keys bar) > the Call log tab  $\bigcirc$  at the top of the screen.

Calls are listed in the Call log tab. The most recent calls are located at the top of the list. Scroll down to see older entries.

| 3 | 2   |        |      |   | * |
|---|-----|--------|------|---|---|
| × | 010 | -711-7 | 7271 |   |   |
| 3 | 010 | -711-7 | 7271 | - | 5 |
| 3 | 555 | -555-5 | 555  |   | 5 |
| 3 | 010 | .711-7 | 7271 | - | 5 |
| 3 | 010 | -794-1 | 1256 | - | 5 |

### To dial a number in the Call log

From the Call log, touch the Call Key Sat the right of the call entry. You can also touch and hold the entry to open a menu with more options to communicate with that contact in other ways.

### To add an entry's number to your Contacts

1. Touch and hold the call entry.

- 2. Touch Add to contacts.
- 3. Touch Create new contact or touch Add to the existing and choose an existing contact to add the new number to.

### To take other actions on a Call log entry

Touch a Call log entry to open a screen from where you can call the contact, send the contact a message, add the number to your Contacts list, and learn more about the original call.

Touch and hold a Call log entry to open a menu where you can call the contact, view contact information, edit the number before you redial, and more.

### 58 <u>Calls</u>

### To clear the Call log

Touch the Phone Key (from the Quick Keys bar) > the Call log tab at the top of the screen. Touch the Menu Key > Delete all. Or touch Multiselect, choose the call entries you wish to delete, then touch Delete > OK.

You can also touch and hold an entry in the log. In the menu that opens, touch Remove from call log > OK.

## **Calling Your Contacts**

Instead of manually dialing phone numbers using the dialpad, you can use your Contacts list to dial quickly and easily.

You can also quickly call a contact by using Quick Contact.

If you have contacts on the web, they're synchronized with your phone when you first synchronize to your Google  $^{\rm TM}$  Account.

### To call a contact

- 1. Touch the Contacts Key Infrom the Quick Keys bar.
- 2. Touch the contact you wish to call.
- 3. Touch the contact's phone number you want to call.

### To call a favorite contact

- Touch the Contacts Key from the Quick Keys bar, then touch the Groups tab.
- 2. Touch Favorites and then touch the contact you wish to call.
- 3. Touch the contact's phone number you want to call.

## **Voice Dialer**

You can use the Voice Dialer application to place a phone call by speaking the name of a contact or a phone number.

### To place a call by speaking

- 1. Touch Voice Dialer 🖲 in the Apps screen or on the Home screen.
  - If you have a Bluetooth headset that supports "voice-recognition" or "voice dialing," you may be able to open Voice Dialer by pressing your headset's main button or in some other way, and dial by voice using your headset. For details, see the documentation that came with your headset.
- 2. Say "Call" followed by the name of the contact or say "Dial" followed by a phone number.

## **Options During a Call**

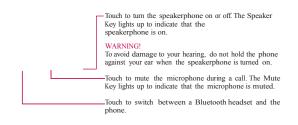

### 60 <u>Calls</u>

### To mute the microphone during a call

Touch the Mute Key.

The Mute Key lights up to indicate that the microphone is muted. The Mute icon will appear in the Status Bar to remind you that the microphone is turned off.

When viewing the in-call screen, you can unmute the microphone by touching the Mute Key again.

The microphone is unmuted automatically when the call ends.

#### To turn the speakerphone on or off

Touch the Speaker Key.

The Speaker Key lights up to indicate that the speakerphone is on. The Speaker icon will appear in the Status Bar and the sound from your call is played through the phone's speaker.

When viewing the in-call screen, you can turn the speakerphone off by touching the Speaker Key again.

The speaker is turned off automatically when the call ends.

#### WARNING!

To avoid damage to your hearing, do not hold the phone against your ear when the speakerphone is turned on.

#### To switch between a Bluetooth headset and the phone

When a Bluetooth headset is paired and connected to your phone, you can conduct calls on the headset for hands-free conversation. During a call, you can opt to use the Bluetooth headset or just the phone.

When using the Bluetooth headset during a call, the Ongoing Call notif cation icon is blue in the Status Bar (the icon is green when using the phone).

Touch the Bluetooth Key to switch the call from the headset to the phone, or vice versa.

## **Managing Multiple Calls**

Contact your wireless service provider to learn whether they support conference calls and how many participants you can include.

### To switch between current calls

Touch the Swap Key S. The current call will be placed on hold and you will be connected with

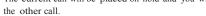

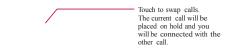

## To set up a conference call

Contact your wireless service provider to learn whether they support conference calls and how many participants you can include.

- 1. Place a call to the frst participant.
- 2. When you're connected, touch Contacts  $\blacksquare$  or Dialpad  $\blacksquare$ .
- 3. Choose a contact to call from your Contact list or enter the number on the dialpad.
- 4. After you're connected, touch the Merge calls Key 🕵. The participant is added to the conference call.

## Listening to Your Voicemail

When you have a new voicemail message, the Voicemail notif cation icon **co** appears in the Status Bar. If you have not set up your voicemail number, or if you need to change it, you can do that in the Call settings.

To listen to your Voicemail

Open the Notif cations panel and touch New voicemail.

OR

Touch the 1-to listen or manage your voicemail.

#### Browser

The Browser feature allows you to access the internet from your device. Access and selections within this feature are dependent upon your service provider.

#### Internet

Learn to access and bookmark your favorite web pages.

#### NOTE

You may incur additional charges for accessing the web and downloading media. For details, contact your service provider. Available icons may vary depending on your region.

#### Browse web pages

- Press the Home Key, then touch the Applications Launcher Key > Browser to launch the Browser and open your homepage. To access a specific web page, touch the URL input field, enter the web address (URL) of the web page, and select Go.
- Navigate web pages using the following: While browsing the web page, use the following options:

► To zoom in or out, double-tap the screen. You can also use the two finger zoom. Place your two fingers on the screen and slowly pinch or spread apart.

► To open a new window, press the Menu Key, then touch Windows.

► To view the list of bookmarks, press the Menu Key, ten touch Bookmarks. You can also add, edit, or delete a bookmark.

► To view the currently active windows, press the Menu Key, then touch Windows. You can open multiple pages and switch

back and forth between them.

► To reload the current web page, press the Menu Key, then touch Refresh.

Refresh menu appear after being finished loading of web page.▶ To stop loading web page, press the Menu Key, then touch Stop.

Stop menu appear when web page is loading.

To go to previous page, press the Back Key.

► To go to a next page in history, press the Menu Key, then touch Forward.

► To bookmark the current web page, press the Menu Key, then touch More > add bookmark.

► To search for text on the web page, press the Menu Key, then touch More > Find on page.

► To select text on the web page, press the Menu Key, then touch More > Select text. Highlight the text you want with your finger. The highlighted text is copied to the phone's memory and you can paste it anywhere that allows text to be entered.

► To view the web page details, press the Menu Key, then touch More > Page info.

► To send the web address (URL) of the web page to others, press the Menu Key, then touch More > share page.

► To view the download history, press the Menu Key, then touch More > Downloads.

► To customize the Browser settings, press the Menu Key, then touch More > settings.

### Bookmark your favorite web pages

If you know the web address of the web pages, you can manually add a bookmark. To add a bookmark,

- 1. Press the Home Key, then touch the Applications Launcher key > Browser
- 2. Press the Menu Key, then touch Bookmarks.
- 3. Touch Add. Enter a page title and a web address (URL)

4. Touch OK

From the bookmark list, touch and hold a bookmark and use the following options:

- ▶ To open the web page in the current window, touch Open.
- ▶ To open the web page in a new window, touch Open in new window.
- ▶ To edit the bookmark details, touch Edit bookmark.
- ► To add the bookmark shortcut to the one of the Home screen panes, touch Add shortcut to Home.
- ► To send the web address (URL) of the web page to others, touch Share link.

► To copy the web address (URL) of the web page, touch Copy link URL.

► To delete the bookmark, touch Delete bookmark.

▶ To use the web page as your Browser homepage, touch Set as homepage.

#### 66 <u>Web</u>

### Maps

To search for a location

1. Touch the Apps Key 🔢 > Maps.

- 2. Touch the search box at the top of the screen.
- 3. In the search box, enter the place you're looking for. You can enter an address, a city, or a type of business or establishment. For example, "theater in New York".
- 4. Touch the Search Key 🔍.

Orange markers indicate search matches on the map.

You can touch a marker to open a balloon that contains a label. Touch the balloon to open a screen with more information about the location, as well as options for obtaining directions.

#### To get directions

- 1. Touch the Apps Key 🔢 Maps.
- 2. Touch the Menu Key **Directions**.
- 3. Enter a starting point in the frst text box and your destination in the second text box. You can also select an address from your Favorites, contacts or history.
  - To reverse directions, touch the Reverse icon 💷
- Touch the Car icon A for driving directions or the Walking icon for walking directions.
- 5. Touch Go.
- Choose how to view directions on Maps from the Directions pop-up menu that is displayed.
  - Your route is displayed on a map.
- To view the directions in a list format, touch the Menu Key > List view.
   To switch back to your map route from List view, touch the Menu Key
  - Map view.

## **Contacts**

The Contacts application allows you to store names, phone numbers and other information in your phone's memory.

### **Using Your Contacts**

Use the Contacts application to add, view, and communicate with your friends and acquaintances.

To open your Contacts application

Touch the Apps Key 🔢 > the Contacts icon 🔟

### OR

Touch the Home Key **III** > the Contacts Key **III** in the Quick Keys bar.

All of your contacts are displayed alphabetically in a list. If you have a new phone and haven't added any contacts yet, the Contacts application will display hints on how to start adding contacts to your phone.

### To open a list of your favorite contacts

Open your Contacts application and touch the Groups tab at the top of the screen. Then touch Favorites.

Favorites lists the contacts you've added to the list, followed by a list of your most frequently called contacts.

### 70 Communication

### To view details about a contact

- 1. Open your Contacts application.
- 2. Touch the contact whose details you want to view.

Touch an icon to call, message, or open other applications.

The Dial icon Splaces a call to the number.

The Message icon starts a message.

The Mail icon Starts an email.

The Chat icon *starts* a chat.

Touch the Menu Key for the following menu options: Edit contact, Share, Delete contact, Add to home screen, Options, and More (Export and Speed dials).

### **Adding Contacts**

You can add contacts on your phone and synchronize them with the contacts in your Google<sup>TM</sup> Account, Microsoft Exchange account, or other accounts that support syncing contacts.

The Contacts application tries to join new addresses with existing contacts, to create a single entry. You can also manage that process manually.

#### To add a new contact

- 1. Open the Contacts application.
- 2. Touch the Menu Key  $\blacksquare$  > New contact.
- If you have more than one account with contacts, touch Contact type at the top of the screen and choose the account to which you want to add the contact.
- 4. Enter the contact's name.
- 5. Touch a category of contact information, such as phone number and email address, to enter that kind of information about your contact.
- 6. Touch a category's plus button to add more than one entry for that category. For example, in the phone number category, add a work number and a home number. Touch the label button to the left of the entry item information to open a drop-down menu of preset labels. For example, Mobile and Work for a phone number.
- Touch the Picture Frame icon 
   icon select a picture to display next to the name in your list of contacts and in other applications.
- 8. When you're f nished, touch Save.

### Importing, Exporting, and Sharing Contacts

If you have contacts stored in vCard format on a microSD card you can import them into your Contacts application on your phone. You can also export contacts in vCard format onto a microSD card. Export to back them up to a computer or other device or so you can send a contact via email.

#### To import contacts from your microSD card

You can copy contacts, in vCard format, onto your microSD card then import them into your phone.

1. Insert the memory card (that contains the vCard fles) into your phone.

- 2. Open the Contacts application.
- 3. Touch the Menu Key **Solution** > More > Import/Export.

### 72 Communication

- 4. Touch Import from SD card.
- 5. When the pop-up appears, select the storage type.
- 6. If you have more than one account on your phone, touch the account into which you want to import the contacts.
- 7 Touch the contacts you want to import to the microSD card. Then touch Done and OK to conf rm.

#### To export contacts to your microSD card

You can export all of the contacts on your phone to your microSD card, as vCard fles. You can then copy this fle to a computer or another device that is compatible with this format, such as an address book application.

- 1. Open the Contacts application.
- 2. Touch the Menu Key => More > Import/Export.
- 3. Touch Export to SD card.
- 4. When the pop-up appears, select the storage type.
- Touch the contacts you wish to export to the SD card. To export all contacts, touch Select All in the top left corner of the screen. Then touch Export and OK.

#### To share a contact

You can share a contact with someone by sending it to them as a vCard f le.

- 1. Open the Contacts application.
- 2. Touch the contact you want to share to view the contact details.
- 3. Touch the Menu Key -> Share.
- 4. Choose the method for sending.
- 5. Enter the necessary information and share it.

### Adding a Contact to Your Favorites

The Favorites section contains a short list of the contacts you communicate with most often.

### To add a contact to your favorites list

- 1. Open the Contacts application.
- 2. Touch a contact to view its details.

 Touch the gold star to the right of the contact's name. When the contact is added to your favorites list, the star will be gold-colored.

#### To remove a contact from your favorites list

- 1. Open the Contacts application and touch the Groups tab.
- 2. Touch Favorites then touch a contact entry to view its details.
- Touch the gold star to the right of the contact's name. The grey-colored star will indicate that the contact was removed from your Favorites list.

### Searching for a Contact

It's easy to search for a contact by name.

### To search for a contact

- 1. Open the Contacts application.
- 2. Touch the search box or touch the Search Key  $\blacksquare$ .
- 3. Start entering the name of the contact you're searching for. As you type, contacts with matching names will appear below the search box.
- 4. Touch a matching contact in the list to view its details. You can also search by nickname, email, organization and number.

### 74 Communication

### **Editing Contact Details**

You can change or add details saved in your contact entries. You can also set specif c ringtones to specif c contacts or determine whether calls from specif c contacts are diverted to your voicemail.

Some contact entries contain information from multiple sources: information that you added manually, information that Contacts joined from multiple accounts to consolidate duplicates, etc.

If you fnd duplicate entries in Contacts, you can join them into a single entry.

Changes made to information from one source do not automatically change the information on the other sources. For example, if you have information about a contact from a Google Account and an Exchange account and both are conf gured to sync contacts, changes to the contact from the Google Account are synced to that account on the web, but the information from the Exchange account will remain unchanged.

#### To edit contact details

- 1. Open the Contacts application.
- 2. Touch and hold the contact whose details you want to edit. In the menu that opens, touch Edit contact.
- 3. Edit the contact information.
- 4. Touch Save to save the changes.

#### To change a contact's default phone number

The default phone number is used when you initiate a call or send a text message using the context menu (by touching and holding a contact).

- 1. Open the Contacts application.
- 2. Touch the name of a contact in the list to view its details.
- 3. Touch and hold the phone number to use as the contact's default phone number.
- 4. Touch Make default number in the menu that opens. The default phone number is indicated by a checkmark.

#### To divert calls from a contact to your voicemail

- 1. Open the Contacts application.
- 2. Touch the name of a contact in the list to view its details.
- 3. Touch the Menu Key => Options.
- 4. Touch Incoming calls to checkmark the option and enable it.
- Touch the Back Key .
   When this contact calls you, your phone will not ring and the caller will be forwarded directly to your voicemail.

#### To set a ringtone for a contact

- 1. Open the Contacts application.
- 2. Touch the name of a contact in the list to view its details.
- 3. Touch the Menu Key -> Options.
- 4. Touch Ringtone then touch a ringtone to select it.
- 5. Touch OK to save the ringtone to the contact.

#### To delete a contact

- 1. Open your Contacts list or Favorites list.
- 2. Touch the name of a contact in the list to view its details.
- 3. Touch the Menu Key -> Delete contact.

If you delete a contact from Google Contacts (or another account with editable contacts), the contact is also deleted from Contacts on the web the next time you sync your phone.

You can't delete contacts from a read-only account, such as Facebook. Instead, a dialog box informs you that the contact will be hidden.

If the contact contains information from both editable accounts (such as Contacts) and from a read-only account (such as Facebook), a dialog box informs you that the information from the read-only account will be hidden, not deleted.

4. Touch OK to confrm that you want to delete the contact.

### 76 Communication

### Communicating with Your Contacts

From the Contacts or Groups tab, you can quickly call or send a text (SMS) or multimedia message (MMS) to a contact's default phone number. You can also open a list of all the ways you can communicate with that contact.

This section describes ways to initiate communication when viewing your list of contacts. The Contacts application shares your contacts with many other applications, such as Gmail<sup>TM</sup> and Messaging.

# To connect by using $\mbox{Quick Contact for Android}^{\mbox{\tiny TM}}$

1. Touch a contact's picture to open Quick Contact for Android.

Touch a contact's picture.----

2. Touch the icon corresponding to the type of communication you want to start.

The communication icons displayed depend on the types of information you saved in the contact information.

### To communicate with a contact

- 1. Open the Contacts application.
- 2. Touch the contact with whom you want to communicate.
- 3. In the contact's details screen, touch the way to start communicating with the contact.

The Dial icon Splaces a call to the number.

- The Message icon 📮 starts a message.
- The Mail icon starts an email.
- The Chat icon 🔎 starts a chat.
- NOTE Anytime you see the Dial icon set to a number, such as in your Favorites or Call log, just touch it to call that number.

#### To call a contact's default number

- 1. Open the Contacts application.
- 2. Touch and hold the contact you wish to call.
- 3. Touch Call contact in the menu that opens.

### To send a text or multimedia message to a contact's default number

- 1. Open the Contacts application.
- 2. Touch and hold the contact you wish to message.
- 3. Touch Text contact in the menu that opens.

### 78 Communication

### Selecting Which Contacts are Displayed

You can hide contacts that don't have phone numbers. You can also conf gure which groups of contacts you want to display in the Contacts list.

### To set whether contacts without phone numbers are displayed

If you use your list of contacts only to call people, you can hide any contacts that don't have phone numbers.

- 1. Open the Contacts application.
- 2. Touch the Menu Key **Solution** > More > Display options.
- Touch Only contacts with phones to select or deselect this option. When selected, a checkmark will appear.
- 4. Touch Apply to save the settings.

NOTES s 90UCANSORTTHE#ONTACTLISTBY'IVENNAMEOR&AMILYNAME s 90UCANALSOVIEWCONTACTNAMESASTVENNAMEIRSTOR&AMILYNAMEIRST

### To change which groups are displayed

- 1. Open the Contacts application.
- 2. Touch the Menu Key  $\blacksquare$  > More > Display options.
- 3. Touch an account to open its list of available groups.
- 4. Touch each group whose contacts you want to view in your Contacts application. Contact types with a checkmark will appear in your contacts list. This action affects only which contacts are displayed. Your sync settings will not be affected.
- 5. Touch Apply to save your settings.

### Joining Contacts

When you add an account or add contacts in other ways, such as by exchanging emails, the Contacts application attempts to avoid duplication by joining contact information automatically. You can also join contacts manually.

#### To join contacts

- 1. Open the Contacts application.
- Touch the contact entry to which you want to add information. The contact name for this entry will remain unchanged after you join with another contact.
- 3. Touch the Menu Key  $\blacksquare$  > Edit contact.
- 4. Touch the Menu Key **Solution** > Join.
- Touch the contact whose information you want to join with the f rst contact. The information from the two contacts will be merged and displayed under the name from the f rst contact.
- 6. Touch Save to conf rm you want to join the entries. The contact information will be displayed in one contact entry.

### **Separating Contact Information**

Each contact entry on your phone may contain 'joined' information from a variety of sources.

If contact information from different sources was joined in error, you can separate the information back into individual contact entries on your phone.

## To separate contact information

1. Open the Contacts application.

- 2. Touch the contact entry whose information you want to separate.
- 3. Touch the Menu Key => Edit contact.
- 4. Touch the Menu Key  $\blacksquare$  > Separate.
- Touch the OK button to conf rm you want to separate the entries. The contact information will separated into individual contact entries in the Contacts list.

### 80 Communication

## Email

### **Opening Email and the Accounts Screen**

You can use the Email application to read email from services other than  $Gmail^{\mathbb{M}}$ . The Email application supports the following account types: Microsoft Exchange, Windows Live Hotmail, Yahoo! Mail, Gmail, AOL Mail, and other accounts.

### To open the Email application

Touch the Apps Key 🔢> Email 🛄

The f rst time you open the Email application, a setup wizard opens to help you add an email account.

After the initial setup, Email displays the contents of your Inbox.

#### The Accounts screen

The Accounts screen lists all your accounts.

Open the Email application. If you're not on the Account screen, touch the Menu Key  $\blacksquare$  > Accounts.

Each folder and account on the Accounts screen displays the number of unread messages in green, or will display the number of messages in Starred, Drafts and Outbox in gray.

You can touch an account to view its Inbox.

The account from which you send email by default is indicated with a checkmark.

## **Reading Your Messages**

You can read messages from the Inbox, or from other folders from the individual accounts.

### To read a message

From the Accounts screen, simply touch any account to display it.

You can also go to the folder list of the account by touching the Menu Key  $\blacksquare$  > Folders from the Inbox.

NOTE When new email arrives, a notif cation appears in the Status Bar. Drag the Notif cations panel downward and touch the email notif cation.

### Responding to a Message

There are many options how you can respond to a received email message. You can reply to it, forward it, or even just delete it.

#### To reply to or forward a message

While reading a message, touch Reply or Reply all (available at the bottom of the screen).

While reading a message, touch the Menu Key  $\blacksquare$  > Forward to forward the message.

### To mark a message as unread

You can set a message to appear as though it has not been read  $-\,{\rm for}$  example, to remind yourself to read it again later.

From the Inbox, touch and hold the desired message, then touch Mark as unread in the dialog box that opens.

#### To delete a message

There are a few easy ways to delete a message.

While reading a message, touch Delete at the bottom of the screen.

From the Inbox, touch the checkbox next to one or more messages, then touch Delete at the bottom of the screen.

### 82 Communication

For many types of accounts, deleted messages are moved to a Trash folder, so you can retrieve them in case they were deleted by mistake.

### Gmail

# **Opening Gmail and Your Inbox**

When you open the Gmail application, the most recent conversations are displayed in your Inbox.

To open the Gmail application

Touch the Apps Key 1 >Gmail

All of your conversations are displayed in your Inbox unless you delete, archive, or flter them.

The current Google Account is displayed at the top right of the Inbox. If you have more than one account, you can switch accounts to view the messages in each Inbox.

Conversations with new messages are displayed with bold subject lines. To read a message in a conversation, touch its subject line text.

- $\,>\,\,$  indicates that this message was sent directly to you.
- $>>\,$  indicates that you were CC'd on this message.
- No indicator indicates that this message was sent to a group that includes you.

## To open your Inbox when Gmail is running

If you are viewing a message or another label, touch the Back Key 🔳 until you return to your Inbox.

OR

When reading a message, touch the Menu Key  $\blacksquare >$  Go to Inbox.

OR

When viewing a list of labeled conversations, touch the Menu Key  $\blacksquare$  > More > Go to Inbox.

### To switch accounts

Gmail displays conversations and messages from one Google Account at a time. If you have more than one account, you can open the Accounts screen to view how many unread messages you have in each account and to switch accounts.

1. From your Gmail Inbox, touch the Menu Key 🖸 > Accounts.

2. Touch the account that contains the email you want to read.

### 84 Communication

### **Reading Your Messages**

When viewing a list of conversations in your Inbox or in any list of labeled conversations, you can open a conversation to read its messages.

### To read a message

Touch a conversation that contains the message you want to read.

A conversation opens to the frst new (unread) message, or to the frst starred message, if you've previously starred a message in the conversation.

The Google Talk online status will appear next to the name of the sender of each message if the sender has a Google Account. Touch the contact's picture to open Quick Contact.

When reading messages in a conversation, you can use the buttons at the bottom of the screen to archive the entire conversation or delete it. After you delete a conversation, you can touch Undo in the green bar that appears at the top of the screen to undo the last action and restore the message to its previous location.

You can also touch the arrow buttons to read the next, oldest, unread message in a conversation in your Inbox (or the conversation list you're working in).

Touch  $\blacksquare$  on the message header to access options for replying or forwarding the message.

### To reread a message

When you open a conversation, messages that you've already read are minimized into a tab that indicates the number of hidden messages.

1. Touch the Apps Key E Gmail M. Then touch the conversation you want to view and the tab indicating minimized messages.

2. Touch the contact name to open that message.

When reading a message you can touch the Menu Key  $\blacksquare >$  Mark unread to return a read message to the unread state. For example, to remind yourself to read it again later.

### Composing and Sending a Message

You can compose and send a message to people or groups with Gmail addresses or other email addresses.

### To compose and send a message

- 1. Touch the Apps Key 🔢 > Gmail 🆄 > the Menu Key => Compose.
- 2. Enter a recipient's address.

As you enter text, matching addresses are offered from your Contacts list. You can touch a suggested address or continue entering text to enter a new one.

- Touch the Menu Key > Add Cc/Bcc to Cc or Bcc recipients, if necessary.
- 4. Enter a subject for the message in the Subject feld.
- 5. Continue into the next feld to enter your email message.
- 6. Touch the Menu Key -> Attach to add an attachment to the email.
- 7. Touch Send 🔄 to send your message.

If you're not ready to send the message, touch 📓 to save the message as a Draft. You can read your drafts by opening messages with the Draft label.

To erase the message, touch the Menu Key  $\blacksquare$  > Discard (including any saved drafts).

If you aren't connected to a network – for example, if you're working in Airplane mode – the messages that you send are stored on your phone with the Outbox label until you connect to a network again.

# Replying to or Forwarding a Message

You can continue an email conversation by replying to a message or by forwarding it.

### To reply to or forward a message

- 1. Touch 4 on the message header to access options for replying or forwarding the message.
- 2. Touch Reply, Reply all, or Forward.

Replying to or forwarding messages without changing the subject adds your reply to the current conversation.

Changing the subject starts a new conversation. The message will open in a new screen where you can add or remove addresses, edit the subject, and add or remove text or attachments.

You can add one or more people to an ongoing conversation by replying to all and then adding the new person's address(es) to the reply.

Note that the conversation text and previous messages are also included in your reply (or forward).

3. Touch Send 🔄 to send your message.

### Working with Conversations in Batches

You can archive, label, delete, or perform other actions on a **b**atch of conversations at once, in your Inbox or in another label.

1. From the Inbox, or a folder with another label, touch the checkbox for all the messages you want to include in the batch.

When you checkmark a conversation, the Archive, Labels, and Delete buttons appear at the bottom of the screen.

 Touch Archive, Delete, or Labels or touch the Menu Key > Add star, Report spam, Mute, Mark unread, or Deselect all.

Your action affects the selected batch of messages.

If you accidentally delete a batch of conversations, you can touch Undo in the green bar (that appears briefy after the action) at the top of the screen to undo the action and restore the message(s) to the previous location. You can also use Undo after muting, archiving, and reporting spam.

### Labeling a Conversation

As mentioned previously, conversations are organized by labels. Gmail has several default labels, but you can also add your own through Gmail on the web.

#### To label a conversation

- When reading a conversation's messages, touch the Menu Key 
   Change labels.
- 2. In the dialog box that opens, check the labels you want to assign to the conversation and touch OK.

### To label a batch of conversations at once

You can assign or change the labels of one or more conversations at once.

1. From your Inbox, or a folder with another label, checkmark the

- conversations to select a batch.
- $\ensuremath{\text{2.}}$  Touch Labels at the bottom of the screen.
- 3. In the dialog box that opens, check the labels you want to assign to the conversation.
- 4. Touch OK.

### Starring a Message

You can star an important message or conversation to make it easy to locate again.

### To star a message

When reading a message, touch the star 🕋 in its header.

#### OR

When viewing a list of conversations, touch its star into the newest message in the conversation.

### To unstar a message

Touch its star again.

### To star or unstar all messages in a conversation

When viewing the Inbox, or another label, touch a conversation's star.

### Viewing Conversations by Label

You can view a list of the conversations that have the same label, including conversations with starred messages.

1. When viewing your Inbox, or a folder with another label, touch the Menu Key  $\blacksquare$  > Go to labels.

2. Touch a label to view a list of conversations with that label.

NOTE The conversation list will resemble your Inbox. Most of the options available while using your Inbox will also be available while viewing these lists of labeled messages.

# **Reporting Spam**

The Gmail service is quite effective at preventing spam (junk mail) from reaching your Inbox. But when spam does make it through, you can help improve the Gmail service by reporting the conversation as spam.

#### To report a conversation as spam

When reading the email, touch the Menu Key -> More > Report spam.

OR

From the Inbox, touch the checkmark box to select the messages you want to report as spam > Menu Key  $\blacksquare$  > Report spam.

When you report a conversation as spam, the conversation (and all its messages) are removed from your Inbox. You can view the messages you've marked as spam by viewing messages with the Spam label.

### Synchronizing Your Messages

The Gmail service has the resources to store all the messages you've ever sent or received; your phone does not. To save space, Gmail downloads only some of your messages to your phone. Use the Settings application to control how and when applications synchronize their data.

### To select which conversations to synchronize

- 1. Touch the Apps Key 🔢 > Gmail М.
- 2. Touch the Menu Key  $\blacksquare > More > Settings > Labels.$

The Synchronization screen opens, displaying a list of your Gmail labels. Below each label is its current synchronization setting: Sync all, Sync 4 days, or Sync none (IfSync none is selected, the labeled conversation is not synchronized).

- 3. Touch a conversation label whose synchronization settings you want to change.
  - A dialog box for that conversation label opens, with three options:
  - · Sync none Don't download any conversations that have only this label.
  - Sync 4 days Download the previous 4 days (or number of days you set) of conversations.
  - Sync all Download all conversations with this label.

# To set how many days of conversations to synchronize

- 1. Touch the Apps Key 🔢 > Gmail 🌺.
- 2. Touch the Menu Key > More > Settings > Labels.
- 3. Touch Number of days to Sync.
- 4. Enter the number of days and touch OK.

# Appending a Signature to Your Messages

You can add information to every email you send, such as your name, contact information, or even "Sent from my Android" phone".

1. Touch the Apps Key 🔢 > Gmail 💁.

2. Touch the Menu Key > More > Settings > Signature.

3. Enter a signature or other information.

4. Touch OK.

### **Changing Gmail Settings**

You can change a number of settings for Gmail. Each Google Account has its own settings, so your changes affect only the current account. Notif cation volumes and some synchronization settings can also be changed in the Settings application.

Touch the Apps Key  $\square$  Gmail  $\square$  > the Menu Key  $\square$  > More > Settings.

# Messaging

### **Opening Messaging**

### To open Messaging

Touch the Home Key **m**, then touch Messaging Key **w**in the Quick Keys bar.

The Messaging screen will open, where you can create a new message or open an ongoing message thread.

Touch New message to start a new text or multimedia message.

Touch an existing message thread to open it.

### To delete a message thread from the Messaging window

- 1. Touch and hold the message thread.
- 2. Touch Delete thread in the menu that opens.
- 3. Touch OK to conf rm you want to delete the message thread.

### **Exchanging Messages**

You can send text messages (SMS) of up to 160 characters to another mobile phone. If you keep typing after the limit, your message is converted to MMS.

Multimedia messages (MMS) can contain text and a picture, a recorded voice, an audio fle, a video, or slideshow which can attach media fle such as picture and audio.

The Messaging application automatically converts a message into a multimedia message if you add a subject, or attach a media fle.

## Communication

### To send a text message

- 1. On the Messaging screen, touch New message.
- 2. Enter a mobile phone number in the To f eld.
  - As you enter the mobile phone number, matching contacts appear. You can touch a suggested recipient or continue entering the phone number.
- 3. Touch the text feld to start entering your message.

-Character counter Displays number of characters entered and amount remaining.

A counter is displayed in the top right corner of the text feld to tell you how many characters are left.

If you touch the Back Key is while composing a message, it's saved as a draft in your Messaging application. Touch the message to resume composing it.

- 4. Touch Send to send the message.
- Your message is displayed and responses appear in the same window, creating a message thread with that contact.

#### To create and send a multimedia message

- 1. On the Messaging screen, touch New message.
- 2. Enter a mobile phone number or email address in the To feld. As you type, matching contacts appear. You can touch a suggested contact or continue typing.
- 3. Touch the text feld to start entering your message.
- 4. Touch the Menu Key 
  > Add subject to add a message subject.
- Touch *integrable* to open a menu where you can choose the type of media f le to attach to the message.

If you touch Pictures, you're prompted to select a picture from your Gallery.

If you touch Capture picture, the Camera application opens so you can take a picture and attach it.

If you touch Videos, you're prompted to select a video from your Gallery.

If you touch Capture video, the Camcorder application opens so you can record a video and attach it.

If you touch Audio, you're prompted to select an audio f le from your microSD card.

If you touch Record audio, the voice recording function opens and allows you to record a spoken message and attach it to your message.

If you touch Slideshow, a menu opens and allows you to assemble photos into a slideshow (up to 10 slides) to attach to the message. Use the buttons in the Compose Message screen to preview the message, replace a picture, or remove a slide. Touch Done when you f nish editing the slideshow.

6. Touch Send MMS to send the message.

#### To respond to messages you receive

If you're working in a message window, messages that you receive from that contact are displayed. Otherwise, you receive a new message notif cation and a new message icon appears in the Status Bar. When you

## Communication

touch the new message notif cation, the Message screen opens where you can reply to the message.

If Auto-retrieve is uncheckmarked, you must touch Download to view the message.

If the message contains a media f le, touch Play to view, watch, or listen to it. Touch and hold the media f le to open a menu with additional options.

#### To view details about a message

- 1. Touch and hold a message in a message window.
- 2. Touch View message details in the menu that opens.

### **Changing Messaging Settings**

You can change a number of Messaging settings.

To change Messaging settings, open the Messaging application, touch the Menu Key  $\blacksquare$  > Settings.

### How to select the type of keyboard you want

- 1. Touch and hold a text f eld.
- 2. Touch Input method.
- 3. Choose between Swype and LG Keyboard.

You will now be able to enter text using the new keyboard.

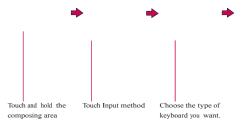

# Talk

To open Google Talk and sign in

Touch the Apps Key 🔢> Talk 🗯.

When you first open Google Talk, your Friends list will be displayed. This list includes all of the friends you've added by using Google Talk on the web or on the phone.

### To return to your Friends list

You can return to your Friends list while chatting with a friend so that you can invite another friend to chat, add a friend, etc.

Touch the Menu Key -> Friends list.

# To sign out of Google Talk

You can sign out of Google Talk. For example, if you want to limit Google Talk conversations to your computer. Also, signing out can extend your battery life.

From your Friends list, touch the Menu Key 🔳 > Sign out.

You will no longer receive chat notif cations or see others' Google Talk status in other applications, such as  $\,\rm Gmail^{\rm TM}$ 

**Communication** 

## Chatting with Friends

### To chat with a friend

- 1. Touch the Apps Key 🔢 Talk 🗯.
  - If you're already chatting with someone, you can touch the Menu Key > Friends list to return to the Friends list.
- 2. Touch the friend you want to chat with.
- 3. Enter your message then touch Send.

The messages that you exchange are displayed on the screen and include information about the chat, such as whether it's on-the-record, the time a message was sent (if there's no response after a short while), etc.

To enter an emoticon (smiley), just touch the Menu Key  $\blacksquare >$  More > Insert smiley to open a list of emoticons.

Your chat session will remain open until you end it.

Friends you're chatting with are displayed at the top of your Friends list, with the most recent message displayed in a black-on-white balloon.

### To accept an invitation to chat

When a friend sends you a Google Talk message, you will receive a notif cation. The friend's name in the Friends list turns white and displays the message.

Touch the friend in your Friends list.

OR

Open the Notif cations panel then touch the chat notif cation. A chat window will open where you can exchange messages with your friend.

### To switch between active chats

If you have more than one chat going, you can switch between chats.

From the Friends list, touch the name of the person you want to chat with.

OR

From a chat screen, touch the Menu Key  $\blacksquare$  > Switch chats and then the friend you want to chat with.

OR

While chatting with a friend, swipe left or right across the screen.

### To invite a friend to join a group chat

While you're chatting, you can invite additional friends to join a group chat.

1. On a chat screen, touch the Menu Key  $\blacksquare$  > Add to chat.

2. Touch the name of the friend to invite.

The friend you invited and the current participants will receive an invitation to a group chat. Each one who accepts the invitation will join the group chat. In a group chat, everyone can see everyone else's messages. Group chats appear at the top of your Friends list, with a group chat icon.

### Communication

#### To chat on or off-the-record

Your Google Talk messages are stored, so you can review them later and even search for them, in the Chats folder in Gmail. If you'd rather not store the messages in a chat, you can chat off-the-record.

While chatting, touch the Menu Key - Chat off record.

To return to on-the-record chatting, touch the Menu Key  $\square$  > Chat on record.

#### To end a chat

When you've f nished your conversation, it's easy to end a chat session.

From your Friends list, touch and hold the friend you want to stop chatting with. In the menu that opens, touch End chat.

OR

From a chat screen, touch the Menu Key 
> End chat.

### **Changing and Monitoring Online Status**

Google Talk allows you to change how you appear to others; you can change your online status and status messages, as well as the picture that appears next to your name on your friends' list.

### To change your online status

- 1. Touch the Apps Key 🔢 > Talk 🗯.
- 2. Touch your email address at the top of your Friends list.
- 3. In the screen that opens, touch the drop-down status menu and choose an option.

In addition to the standard status settings described in the table on the following page, you can also select a message that you've entered previously or touch the Menu Key  $\blacksquare$  > Clear custom messages to erase them and start over.

Your status and any message you've entered appear in your friends' lists and in other locations where your status or status message are displayed.

### Status Icons

Icons in Google Talk, Gmail, and other applications indicate your and your friends' Google Talk status.

|   | Available: Signed into Google Talk and available to chat           |
|---|--------------------------------------------------------------------|
| ٢ | Away: Signed into Google Talk but not active                       |
|   | Busy: Signed into Google Talk but too busy to chat                 |
| 0 | Signed out of Google Talk                                          |
|   | Invisible: Signed into Google Talk but appear signed out to others |

### To change your status message

- 1. Touch the Apps Key 🔡 > Talk 👳.
- 2. Touch your email address at the top of your Friends list.
- 3. Enter a new status message in the Status message feld.
- 4. Touch Done to save your status message.

### To change your picture

- 1. Touch your email address the top of your Friends list.
- 2. Touch your picture at the top left of the screen.
- 3. Touch Remove to remove your picture or Change to change it.
- 4. Choose an image from your Gallery.
- 5. Crop the picture and touch Save.

### **Communication**

#### Managing Your Friends List

Your Google Talk Friends list contains the friends you've invited to become friends or whose invitations you've accepted in Google Talk. Friends can invite each other to chat in Google Talk and see each others' online status in Google Talk and other applications, such as in Gmail.

The Google Talk Friends list is sorted by your friends' online status: active chats, online, busy, away, and off ine. Within each grouping, friends are listed alphabetically.

### To add a friend to your Friends list

You can invite anyone with a Google Account to become your friend in Google Talk, so you can chat with each other and stay up-to-date with each others' online status.

- 1. From the Friends list, touch the Menu Key 💌 > Add friend.
- 2. Enter your friend's Gmail address and touch Send invitation.

#### To view and accept an invitation to become a friend

When a contact invites you to become a friend in Google Talk, you receive a notif cation in the Status Bar and the invitation appears in your Friends list.

- 1. Touch the invitation from either the Status Bar or the Friends list.
- 2. Touch Accept to chat with the contact or Cancel, if you don't want to chat with and share your Google Talk status with the sender.

#### To view a list of pending invitations to friends

From the Friends list, touch the Menu Key 
> More > Invites.

All the friends to whom you've extended invitations to become friends on Google Talk appear in the list until they accept or cancel your invitation.

#### To view all friends or only those most popular with you

By default, only the friends that you frequently chat with (the most popular) are shown in the Friends list. But you can view all friends instead.

In the Friends list, touch the Menu Key -> All friends.

To switch back to just the friends with whom you chat most frequently, touch Most popular in the menu.

#### To add a friend to the 'Most popular' group

You can set a friend to always appear in your Most popular Friends list.

1. From the Friends list, touch and hold a friend's name.

If you don't see the friend's name, touch the Menu Key  $\blacksquare$  > All friends.

2. Touch Always show friend in the menu that opens.

To remove a friend from this list, touch and hold the friend's name from the Friends list. In the menu that opens, touch Hide friend.

### To block a friend

You can block a friend from sending you messages. When blocked, your friend will be removed from your Friends list.

 From the Friends list, touch and hold the friend's name. If you don't see the friend, touch the Menu Key 
 > All friends.

2. Touch Block friend in the menu that opens.

You can view a list of your blocked friends by opening your Friends list and touching the Menu Key  $\square$  > More > Blocked. You can unblock a friend by touching the friend's name in the blocked list then touching OK in the dialog box that opens.

### **Changing Google Talk Settings**

You can conf gure Google Talk to send you a notif cation with the contents of each message that you receive in a chat, and also to sound a ringtone or vibrate the phone.

You can also conf gure Google Talk to sign you in automatically when you turn on your phone, and you can set whether the mobile indicator is displayed next to your name in other people's Friends lists.

#### To conf gure notif cations for new Google Talk messages

- 1. From the Friends list, touch the Menu Key -> Settings.
- Checkmark IM notif cations to receive a notif cation in the Status Bar when a new chat message arrives.
- Touch Select ringtone to open a list of the ringtones that will ring to notify you of a new chat.
- Touch Vibrate to choose the vibration setting when you receive notif cation of a new chat.
- To show or hide the mobile indicator to friends
- 1. From the Friends list, touch the Menu Key 💌 > Settings.
- 2. Checkmark or uncheckmark Mobile indicator.

If Mobile indicator is checkmarked, your friends see an outline of an Android<sup>TM</sup> next to your name in their Friends list when you're signed into Google Talk on an Android phone.

# To set whether you sign into Google Talk automatically

- 1. From the Friends list, touch the Menu Key 
  Settings.
- Checkmark or uncheckmark Automatically sign in. When Automatically sign in is checkmarked, you are signed into Google Talk when you turn on your phone.

To set Google Talk to change your status

- 1. From the Friends list, touch the Menu Key 🔳 > Settings.
- 2. Checkmark or uncheckmark Automatic away-status.
  - When Automatic away-status is checkmarked, your status will automatically be changed to Away when the screen is turned off.

# The Phone application

The phone features of your device include many ways to make calls.

Touch the Home Key  $\blacksquare$  and then the Phone Key  $\boxed{}$  in the Quick Keys bar at the bottom of the screen.

The Phone application has four tabs across the top of the screen: Phone, Call log, Contacts, and Groups. Using these tabs, you can dial manually or make calls automatically from information you've stored in your phone.

### Phone

This tab allows you to dial a phone number manually. You can also call voicemail using this keypad.

### Call log

This tab displays the history of all your calls. From here you can call or contact any of the entries. To delete an entry, touch and hold the entry and then touch Remove from call log. To delete your Call log, touch the Menu Key  $\blacksquare$  > Delete all or Multiselect > Delete.

### **Contacts**

This tab displays your Contacts list. From here you can call or contact any of the entries based on the saved information or manage your Contacts list. Touch the Menu Key To select New contact, Delete, Send, Share, Back up now, or More (Display options, Speed dials, Accounts, Import/Export, My prof le).

### Groups

This tab displays your contacts by group for each account type you have set up, starting with Favorites, followed by a list of recent frequent contact. From here you can call or contact any of the entries based on the saved information or manage your list. For additional options, touch the Menu Key to select New group, Send, Share, or Delete. To add a Contact to your list of favorites:

- 1. Touch the Contacts tab and then the Contact entry you want to add to your Favorites.
- 2. Touch the grey star next to the Contact's name. The star turns blue and the entry is added to your Favorites.

To remove a Favorite, touch the blue star in either the Contacts list or Favorites list. The star turns grey and the entry is removed from your Favorites.

### **Voice Dialer**

# Call a Contact by Voice Dialing

You can call numbers directly by saying the contact's name or number.

- 1. Touch the Apps Key 🚻> Voice Dialer 🖲.
- 2. Say "Call" or "Dial" then a name or a phone number.
  - Or, you can say "Redial" to redial the last number dialed.
- 3. If a list of results is displayed, touch the one you want to use.

## **Open an Application using Voice Dialer**

- 1. Touch the Apps Key 🚻> Voice Dialer 🖲.
- 2. Say "Open" and then an application name.
- 3. If a list of results is displayed, touch the one you want to use. The device opens the corresponding application.

# Camera

To open the Camera application, touch the Apps Key 🔛 > Camera 🙍.

### Getting to know the viewf nder

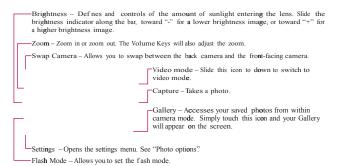

NOTE Default resolution is 5M(2592X1944).

#### Photo options

You can make adjustments to optimize your shot. The following options are available:

- Image size: 5M(2592X1944), 3M(2048X1536), 2M(1600X1200), 1M(1280X960), VGA(640X480), QVGA(320X240).
- Scene mode: Adjust for better image capture in different environments. Choose from Auto, Portrait, Landscape, Sports, Night, and Sunset.
- ISO: Controls the camera's sensitivity to light. Choose from Auto, 400, 200, 100.
- White balance: Improves color qualities under different lighting conditions. Choose from Auto, Incandescent, Sunny, Fluorescent, and Cloudy.
- Color effect: Applies artistic effects to pictures. Choose from Off, Mono, Negative, Solarize, Sepia, or Blue.
- Timer: Off, 3 secs., 5 secs., or 10 secs.

### Entertainment

- Shot mode: Normal, Continuous shot, Smile shot, Beauty shot, Art shot, Panorama, Face effect, or Cartoon.
- Focus: Auto, Macro, Face tracking, or Manual.
- Image Quality: Super fne, Fine, or Normal.
- Auto review: On or Off.
- Shutter sound: Tone 1~ 4, Off.
- Tag location: Off or On.
- SD card & phone storage: Determines where the fle is saved. Choose from Internal memory or SD card.
  - TIP! You can close all the setting icons to give a clearer viewf nder screen. Just touch the center of the viewf nder once. To recall the options, touch the screen again.

#### Using the focus mode

You can select from the following focus options:

Auto Sets the camera to focus automatically.

Macro Sets the camera to be able to take extreme close-ups. If you are trying to take a close-up shot but the focus box remains red, try turning the Macro mode on.

Face tracking Sets the camera to detect and focus on human faces automatically.

Manual Sets the camera to focus manually.

### Taking a quick photo

- 1. Open the Camera application.
- 2. Holding the phone horizontally, point the lens toward the subject you want to photograph.
- 3. Touch and hold the Capture button lightly and a focus box will appear in the center of the viewf nder screen.
- 4. Position the phone so you can see the subject in the focus box.
- 5. When the focus box turns green, the camera has focused on your subject.
- 6. Take your fnger off the Capture button

#### Once you've taken the photo

Your captured photo will appear on the screen until you touch an option or icon to proceed.

NOTE Simply touch the screen to redisplay photo options if they recede from the screen.

The following options are available after taking a photo:

| Share | Touch to share your photo using Bluetooth, Email, Gmail, |
|-------|----------------------------------------------------------|
|       | Messaging, Picasa, or any other application you've       |
|       | downloaded that supports this feature.                   |

Set as Touch to use the image as a Contact icon or Wallpaper.

Rename Touch to edit the name of the selected picture.

Edit Touch to edit the photos you have taken.

Touch to delete the image, then touch OK to conf rm.

Generation of the saved to your Gallery.

Touch to view the Gallery of your saved photos.

#### Viewing your saved photos

1. You can access your saved photos from camera mode. Just touch Gallery 💿, then touch a photo to display it.

TIP! Slide your fnger left or right to view other photos or videos.

While viewing a photo, touch the screen to access the following options: Slideshow Touch to see your photos played in a slideshow.

Menu Touch to open a menu of options including Share, Delete, or More. More provides the following additional options:

Details Touch to display information about the selected photo (e.g., fle type, fle size, etc.).

Set as Sets the photo as the icon identifying a contact or sets it as your phone wallpaper.

Crop Allows you to manually crop the photo. Use your fnger to move or resize the cropping box to encompass only the part of the photo you want to see, then touch Save.

Rotate Touch one of the rotation icons to rotate the photo clockwise or

# Entertainment

counter-clockwise.

Edit Touch to access ImageEditor, which allows you to edit the image using various tools.

# Video Camera

To open the Video Camera, touch the Apps Key  $\square$  Camera  $\square$ . Slide the Camera mode icon down for Video mode.

Getting to know the viewf nder

| Brightness – Def nes and controls of the amount of sunlight entering the lens. Slide the<br>brightness indicator along the bar, toward "-" for a lower brightness video, or toward "+" for<br>a higher brightness Video. |
|----------------------------------------------------------------------------------------------------|
| -Zoom - Zoom in or zoom out. The Volume Keys will also set the zoom. Set the zoom before starting a video. You cannot change the zoom setting during recording.                                                          |
| -Swap Camera - Allows you to swap between the back camera and the front-facing camera.                                                                                                    |
| Camera mode – Switches between Camera and<br>Video. Slide up for Camera mode and slide down for<br>Video mode.                                                                                                    |
| Capture – Starts video recording.                                                                                                    |
| Gallery – Accesses your saved photos and videos from video camera mode.                                                                                                    |
| Settings – Opens settings options.                                                                                                    |
| Flash Mode – Allows you to set the fash mode.                                                                                                    |

### Recording a quick video

- 1. Open the Camera application.
- 2. Slide the Camera mode icon down to change to Video mode. The Camera mode icon changes to and the Capture button changes to .
- 3. The Video camera's viewf nder will appear on the screen.
- 4. Holding the phone horizontally, point the lens toward the subject of the video.
- 5. Touch the Capture button once to start recording.
- 6. REC will appear at the bottom of the viewfnder with a timer showing the length of the video.
- 7. Touch 💽 on the screen to stop recording.

### After recording a video

A still image representing your video will appear on the screen until you touch an option or icon to proceed.

**NOTE** Simply touch the screen to redisplay video options if they recede from the screen. The following options are available:

Play Touch to play the video you just recorded.

Share Touch to share your video using Bluetooth, Email, Gmail, Messaging, YouTube, or any other compatible applications you have downloaded.

**NOTE** Additional charges may apply when MMS messages are downloaded while roaming. Rename Touch to edit the name of the selected video.

- Touch to delete the video you just made, and confrm by touching OK. The viewfnder will reappear.
- Touch to shoot another video right away. Your current video will be saved in your Gallery.
- Direction Touch to view the Gallery of your saved videos.

### Watching your saved videos

- 1. In the viewf nder, touch Gallery 💿.
- 2. Your Gallery will appear on the screen.
- 3. Touch a video to play it automatically.

### Entertainment

### Your Photos and Videos

### Adjusting the volume when viewing a video

To adjust the volume of a video while it is playing, use the Volume Keys on the right side of the phone.

### Setting a photo as wallpaper

- 1. Touch the photo you want to set as wallpaper to open it.
- Touch Menu at the bottom of the screen to open the Options menu. If Menu disappears, touch the screen to redisplay it.
- 3. Touch More > Set as > Wallpaper.
- 4. Crop the photo, if necessary, then touch Save.

### Gallery

### **Opening Gallery and Viewing Your Albums**

Open the Gallery application to view albums of your pictures and videos.

To open Gallery and view your albums

# Touch the Apps Key 🔢> Gallery 🔜.

OR

Open Gallery from the Camera application by touching Gallery . The Gallery application presents the pictures and videos saved in your phone (internal and external memory), including those you've taken with the Camera application and those you downloaded from the web or other locations.

If you have a Picasa<sup>TM</sup> account synchronized with one of your phone's  $Google^{TM}$  Accounts, you'll also see your Picasa web albums in Gallery.

Touch an album to open it and view its contents.

The pictures and videos in the album are displayed in chronological order (except from Camera).

Touch a picture or video in an album to view it.

Return to the main Gallery screen at any time by touching state the top left of the screen.

### Working with Albums

Albums are groups of images and videos in folders on your microSD card and internal memory or in Picasa web albums.

To open an album and view its contents

Use the slider bar at the bottom of the screen to scroll horizontally through your pictures and videos.

### Entertainment

The date of the images in view is displayed, so you can scroll by date. You can also scroll through an album by swiping the screen left or right.

### To change how the contents of an album are displayed

You can view the images and videos in your albums in a chronological grid (except from Camera) or in stacks, sorted by the date and the location where they were taken. You switch album views with the Album View switch at the top right of the screen.

Drag the Album View switch to the right to view the contents of the album in stacks.

Drag the Album View switch with the left to view the album contents in a chronological grid (except from Camera) again.

#### Pinch peek

When browsing your images in stacks, you can use a spread gesture to open up the contents of an image stack. Photos contained within that stack are then smoothly cycled between your two f ngertips.

### To Work with Batches of Pictures or Videos

In addition to working with whole albums and with individual pictures, you can select one or more pictures or videos in an album to work on them in batches. For example, to send a few pictures from an album to a friend.

1. Touch the Apps Key 🔢 > Gallery

.

- 2. Open the album that contains the pictures and videos you want to work with as a batch.
- 3. Touch the Menu Key
- 4. Touch the pictures you want to work with to checkmark them. Touch a checkmarked item to remove the checkmark.
- You can checkmark all items or remove all checkmarks, by touching Select All or Deselect All at the top of the screen.
- 5. Use the control buttons at the bottom of the screen to perform actions on the checkmarked items. The control buttons available depend on the mix of items you've selected.

### To share an album

You can share the entire contents of one or more albums or individual images or videos from an album.

1. Touch the Apps Key 🔛> Gallery

2. Touch the Menu Key

- 3. Checkmark or uncheckmark the album(s) you want to share.
- 4. Touch Share at the bottom left of the screen and touch the application you would like to use to share the selected albums.
- 5. Enter the necessary information and share it.

### To get details about an album

I. Touch the Apps Key E > Gallery

- 2. Touch the Menu Key
- 3. Checkmark or uncheckmark the album(s) you want to see details about.

### Entertainment

4. Touch More at the bottom right of the screen, then touch Details from the pop-up menu.

#### To delete an album

You can delete an album and its contents from your microSD card and internal memory.  $% \left( {{{\left[ {{{\rm{T}}_{\rm{T}}} \right]}}} \right)$ 

- 1. Touch the Apps Key 🔢 > Gallery 🔜.
- 2. Touch the Menu Key
- 3. Checkmark or uncheckmark the album(s) you want to delete.
- 4. Touch Delete at the bottom center of the screen. Touch Conf rm Delete in the pop-up menu.

## **Working with Pictures**

Use Gallery to view pictures that you've taken with the Camera application, downloaded, copied onto your microSD card and internal memory, or that are stored in Picasa web albums.

## To view and browse pictures

1. Touch the Apps Key 🔢 > Gallery 🔜 > touch a picture.

Turn the phone to view the picture in vertical (portrait) or horizontal (landscape) orientation. The picture is displayed (but not saved) in the new orientation.

Touch the picture to view navigation, zoom, and other control buttons.

To zoom, touch a zoom icon (+ or -), use the pinch-to-zoom method, or just double-tap the screen.

When the picture is zoomed in, drag the picture to view parts that are not in view.

## Entertainment

When the picture is zoomed to ft in the window, drag left or right to view the next or previous picture in the album.

# To watch a slideshow of your pictures

When viewing a picture, touch the screen to view the control buttons then touch Slideshow.

Touch the screen, or touch the Back Key  $\blacksquare$ , to end the slideshow.

## To rotate a picture

1. Touch a picture you want to rotate then touch Menu.

2. Touch More. A menu opens with tools for working with the picture.

Touch Rotate Left or Rotate Right.
 The picture is saved with the new orientation.

To use a picture as a contact icon or as Home screen wallpaper

- 1. Touch the picture you want to use then touch Menu.
- 2. Touch More.
- 3. Touch Set as.
- Touch Contact icon to set the picture to identify a Contact entry or touch Wallpaper to set the picture as your wallpaper.
- If you choose to set as a contact icon, the Contacts application will open. Touch the contact that you want to identify with the picture. If you decide to set the picture as your wallpaper, crop it, if necessary then touch Save.

## To crop a picture

You can crop and save pictures that are stored on your microSD card and internal memory.

- 1. Touch the picture you want to crop then touch Menu.
- 2. Touch More.
- 3. Touch Crop.
  - The cropping box appears on top of the picture.
- 4. Use the cropping box to select the portion of the picture to keep; the rest of the photo will be discarded.

Drag from the inside of the cropping box to move it.

Drag an edge of the cropping box to resize it to any proportion.

Drag a corner of the cropping box to resize it with fxed proportions.

5. Touch Save to save a copy of the picture as you cropped it. The original uncropped version remains in your phone's memory.

To get details about a picture

- 1. Touch the picture you want then touch Menu.
- 2. Touch More.
- 3. Touch Details.

## Entertainment

## To share a picture

You can share a picture by sending it to friends or posting it in a Picasa web album.

- 1. Touch the picture you want to share then touch Menu.
- 2. Touch Share.
- 3. In the menu that opens, touch the application to use to share the selected picture.
- 4. Enter the necessary information and share it.

## To delete a picture

You can delete a picture from your microSD card and internal memory.

1. Touch the picture you want to delete then touch Menu.

2. Touch Delete, then touch Conf rm Delete in the dialog box that opens.

## Working with Videos

Use the Gallery application to play videos that you've taken with the Camera application and to share them with friends.

## To play videos

Open a Gallery album then touch a video.

The video plays in the orientation you recorded it in.

Touch the screen while the video is playing to view the playback controls.

#### To share a video

You can share your videos in a variety of ways, including sending it by email or multimedia message (MMS), or via a Bluetooth device. You even have the option to share your videos publicly by uploading it to the YouTube<sup>TM</sup> website.

- 1. Touch the Apps Key 🚻 Sallery 🔜, then touch an album.
- 2. While viewing an album, touch the Menu Key
- 3. Touch to checkmark the videos you wish to share.
- 4. Touch Share.
- 5. In the menu that opens, touch the application you would like to use to share the selected videos.
- 6. Enter the necessary information and share it.

## To delete a video

- 1. Touch the Apps Key 🔛 Gallery 🔜, then select an album.
- 2. While viewing an album, touch the Menu Key
- 3. Touch to checkmark the videos you want to delete.
- 4. Touch Delete.
- 5. Touch Conf rm Delete.

# Market

## **Opening Android Market and Finding Applications**

Open Android Market to browse and search for free and paid applications.

To open the Android Market application

Touch the Apps Key 🔢 Market 🛐.

When you open Android Market application for the first time, you must read and accept the terms of service to continue.

## To get help with Android Market

Android Market Help webpages are available from all Android Market screens.

Touch the Menu Key  $\blacksquare$  > Help.

The Browser application opens to the Android Market Help page, with links to many help topics.

## To browse for applications

You can browse applications by category and sort them in different ways.

- On the Android Market home page, touch a top-level category. These are displayed as tab buttons near the top of the screen and include Apps and Games.
- 2. Scroll to view subcategories and touch the one you want to explore.

3. Touch an application to open its details screen, or further sort the subcategory by touching Top paid, Top free, or Just in.

## To open a screen with details about an application

At any time while browsing Android Market, touch an application to open its details screen.

The Application details screens include a description, ratings, comments, and related information about the application. From this screen, you can download, install, uninstall, and rate the application, and more.

#### To search for applications

- 1. Touch 🖳 at the top right of the screen or touch the Search Key 🛄.
- 2. Enter all or part of an application's name or description, or the developer's name you want to search for then touch  $\mathcal{Q}$  or  $\blacksquare$  on the keypad.
- 3. Touch a search result to open that application's details screen.

#### To return to the Android Market home screen

You can return directly to the Android Market home screen from most other screens in Android Market.

Touch the Market icon st the top left of the screen.

OR

Touch the Menu Key > Home.

## **Downloading and Installing Applications**

When you fnd an application you want, you can install it on your phone.

#### To download and install an application

**NOTE** Before you can download a paid application, you must set up a billing arrangement. I. Find an application you want and open its details screen.

In the application's details screen, you can read more about the application, including its cost, overall rating, and comments by users. Scroll down to the Developer Info section to view more applications by this developer, visit the developer's website, or send the developer an email message.

2. Touch the Menu Key ■ > Security to preview the functions and data the application can access on your phone if you install it.

If you're not comfortable with the access the application requires, don't continue.

3. Touch Free (for free applications) or Buy (for paid applications).

If the application requires access to your data or control of any functions on your phone, Market tells you what the application can access.

WARNING!

Read this screen carefully. Be especially cautious with applications that have access to many functions or to a signif cant amount of your data. Once you touch OK on this screen, you are responsible for the results of using this item on your phone.

4. If you agree to the application's access requirements, touch OK.

If you selected a paid application, you're redirected to the Google<sup>TM</sup> Checkout screen to pay for the application before it's downloaded to your phone.

If you selected a free application (or after touching Buy now in Google Checkout), you receive a series of notif cations as the application is downloaded and then installed on your phone.

When the application is installed, you can touch the notif cation to open the application or open it by touching its icon in the Apps screen.

You have 24 hours to try out an application and, if you decide you don't want it, to uninstall it for a refund.

## **Entertainment**

If you have another Android<sup>™</sup>phone, you can download a paid application to that phone using the same Android Market account, at no additional charge.

## To create a Google Checkout account

You must have a Google Checkout account associated with your Google Account to purchase items from Android Market.

On your computer, go to http://checkout.google.com to establish a Google Checkout account.

OR

The first time you use your phone to buy an item from Android Market, you're prompted to enter your billing information to set up a Google Checkout account.

## WARNING!

When you've used Google Checkout once to purchase an application from Android Market, the phone remembers your password, so you don't need to enter it the next time. For this reason, you should secure your phone to prevent others from using it without your permission.

# Music

## **Transferring Music Files to Your Phone**

The Music application plays audio f les that are stored on your phone's microSD card. Copy audio f les from your computer onto the microSD card before you open the Music application. The Music application supports audio f les in numerous formats, including MP3, M4A (DRM-free AAC f les, from iTunes<sup>®</sup>), AMR, MIDI, and OGG Vorbis.

NOTE The LG USB driver needs to be installed on your PC before connecting your phone to transfer music.

## To copy music fles onto the phone's microSD card

- Connect the phone to your computer with a USB cable. If the default connection mode is not set to Mass Storage, open the Notif cations panel and touch USB connected > Mass Storage. Your computer will prompt you with different actions to take. Choose to open the folder to view f les.
  - Use the computer to organize your audio f les then create a music folder at the top level of the microSD card.
  - NOTE The MS695 has an internal memory and can use a removable microSD card to store user content, such as photos, videos, and voice recordings.
    - If the USB connection mode is set to Mass Storage when connecting the phone to a PC via USB cable, two removable disk drives will be displayed on your PC, one for the internal memory and another for the microSD card (if installed). You can copy fles to and from both disk drives."
- 2. Use the computer to copy music and other audio f les into the folder that you created on the microSD card.

You can use subfolders on the microSD card to organize your music fles or you can simply copy the audio fles to the top level of the microSD card.

Open the Notif cations panel and touch USB connected > Charge Only. Then disconnect the USB cable from the phone.

## **Opening Music and Working with Your Library**

After you've copied some music onto your microSD card you can open the Music application and see your library of music fles, sorted in one of four ways.

To open Music and view your music library

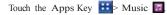

The Music application searches the microSD card for music fles you copied to your card, then builds a catalog of your music based on the information contained in each music fle. This can take from a few seconds to several minutes, depending on how may fles you have copied onto the microSD card.

When the catalog is complete, the Music library screen opens with tabs that you can touch to view your music library organized by Artists, Albums, Songs, or Playlists.

You can return to the main Library screen from most other screens in the Music application by touching the Menu Key  $\blacksquare$  > Library.

#### To search for music in your library

- 1. Open the main Library screen then touch the Search Key
- 2. Start typing the name of the artist, album, or track you're looking for. Matching songs are displayed in the list below the search box.
- 3. Touch a matching song to play it or touch a matching album or artist to view a list of associated songs.

# To delete a song from the microSD card

You can delete music from the storage card.

Touch and hold a song in a library list. In the menu that opens, touch Delete.

OR

On the Playback screen, touch the Menu Key 
> Delete.

You can also delete music fles from the microSD card when your phone is connected to the computer. To do this, browse for the music fles you wish to delete and delete them from the folder.

## **Playing Music**

You can listen to music using the phone's built-in speaker, through a wired headset, or through a wireless Bluetooth stereo headset that supports the A2DP prof le.

## To play music

Touch a song in your library to listen to it.

#### OR

While viewing a list of tracks in an album, touch the Menu Key Play all.

The Playback screen opens and the song you touched or the f rst song in the album or other playlist starts to play. Your music continues to play even when you switch applications or receive a phone call. The tracks in the current playlist play in order until it reaches the end, then stops. If you choose a repeat option, playback only stops when you stop it. You can return to the Playback screen from most other screens in the Music application by touching the currently playing song at the bottom of the screen.

You can return to the Playback screen from any other application by opening the Notif cations panel and touching the ongoing music notif cation.

## To control playback

The Playback screen contains several icons that you can touch to control the playback of songs, albums, and playlists:

|     | Touch to pause playback.                                                                             |
|-----|----------------------------------------------------------------------------------------------------|
|     | Touch to resume playback.                                                                            |
|     | Touch to skip to the next track in the album, playlist, or shuff e.                                  |
| K   | Touch to restart the current track or skip to the previous track in the album, playlist, or shuff e. |
|     | Touch to open the current playlist.                                                                  |
| 1   | Touch to play the current playlist in shuff e mode (tracks are played in random order).              |
| 533 | Touch to set repeat mode to repeating all songs, repeat current song, or repeat off.                 |
| DC  | Touch to activate or deactivate the Dolby Mobile setting, which enhances your music listening.       |

## To control playback volume

In addition to the techniques for setting media volume, you can control the volume of music in the Music application.

Press the phone's up/down Volume Keys. A panel opens to show the current media volume.

Some headsets include their own volume controls or ways to pause and resume playback or to skip tracks.

#### To play your tracks in a party shuff e

When you turn on Party Shuff e, the Music application plays tracks from your microSD card in random order until Party Shuff e is turned off.

In a Library screen, touch the Menu Key 
> Party shuff e.

The Music application creates a playlist of tracks selected randomly from your microSD card and starts playing them.

View the current playlist that Party Shuff e is playing by touching the Playlist icon on the Playback screen.

Add a track to the end of the Party Shuff e playlist by touching and holding the name of a track in your library. In the menu that opens, touch Add to playlist > Current playlist.

Stop Party Shuff e by touching the Menu Key => Party shuff e off.

To customize settings in the Playback or a Library screen

Touch the Menu Key **Settings**.

Show notif cation Shows the controller on the notif cation bar.

Sleep timer Turns off the player automatically. Touch the following options to apply sleep timer: Off, After 10 minutes, After 20 minutes, After 30 minutes, After 1 hour, After 2 hours

Dolby Mobile Applies the following sound effect (Dolby) options: Off, Neutral, Expansive, Bass Boost, Treble Boost, Vocal Boost

## Landscape view

When holding the phone in landscape orientation, the Music application screen changes to ft the screen as shown below:

Flick left or right to view music

## To use a song as a ringtone

| Play

You can use a song as your phone ringtone, in place of one of the ringtones that come with the phone.

Touch and hold a song in a Library list. In the menu that opens, touch Use as ringtone.

OR

On the Playback screen, touch the Menu Key  $\blacksquare$  > More > Use as ringtone.

## Working with Playlists

You can create playlists to organize your music f les into sets of songs, which you can play in the order you set or in a shuff e.

## To create a playlist

- 1. When viewing a list of songs in the Library, touch and hold the frst song you want to add to the new playlist.
- 2. Touch Add to playlist.
- 3. Touch New.
- 4. Enter a name for the playlist and touch Save.

The new playlist is added to the Playlist library.

You can also add the song that is playing in the Playback screen as the f rst song in a playlist by touching the Menu Key  $\blacksquare$  > Add to playlist or touching Save as playlist to save all the songs in the current playlist as a playlist.

## To add a song to a playlist

- 1. While viewing a list of tracks in the Library, touch and hold a song to display an Options menu.
- 2. Touch Add to playlist.

## To remove a song from a playlist

- 1. Open a playlist.
- 2. Touch and hold the song you want to remove then touch Remove from list.

#### To delete or rename a playlist

- 1. Open the Playlist library.
- 2. Touch and hold the playlist to display the Options menu then touch Delete or Rename.

# Video player

You can play a wide variety of videos using the Video player. The video player supports the following fle formats: 3gp, mp4, avi, wmv, mov, mkv (Codec: MPEG4, H.263, Sorenson H.263, H.264, VC-1, DivX/XviD).

Supported file formats are dependent on the software version of the phone.

## To open the Video player application

- 1. Touch the Apps Key 🔢> Video player 🧕
- 2. Touch the video you want to play.

## Playback controls

Touch the screen to display the playback controls. The following options allow you to control the video playback:

| <br>Pause playback.                                                                            |
|------------------------------------------------------------------------------------------------|
| Play a video f le.                                                                             |
| Touch and hold to fast-forward playback.                                                       |
| Touch to start playing the video from the beginning. Touch and hold to rewind playback.        |
| Touch to activate or deactivate the Dolby Mobile setting, which enhances your music listening. |

## Video player list options

The following options are available from the Video player list screen:

Delete Touch the Menu Key  $\blacksquare$  > Delete, then touch each video to delete. When all f les to be deleted have been checkmarked, touch Delete > OK to conf rm.

# **YouTube**<sup>TM</sup>

## **Opening YouTube and Watching Videos**

You can browse, search for, view, upload, and rank YouTube videos on your phone with the YouTube application.

To open the YouTube application

| Touch the Apps Key | 🔢 > YouTube 🛅. |
|--------------------|----------------|
|--------------------|----------------|

Touch a video to watch it or touch to take other actions on the video.

To watch and interact with YouTube videos Touch a video to play it.

Touch the screen to view the Playback controls. You can pause and play the video or drag the slider to the point in the video you want to watch.

Touch the Back Key 💼 to stop playback and return to the videos list.

## Entertainment

Touch the Menu Key  $\blacksquare$  for the following options: Home, Browse, Search, My Channel, Upload, and Settings.

For details about these features, visit the YouTube website.

#### To search for videos

- 1. At the top of the main YouTube screen, touch search Key
- Enter the text to search for or touch the Microphone icon I to search by voice.
- 3. Touch a suggestion below the search box or touch the Search icon  $\mathbb{Q}$ .
- 4. Scroll through the search results and touch a video to watch it.

## To share your videos on YouTube

You can record and share a video using the YouTube application. First, you must create a YouTube account and sign into it on your phone.

You can also share the videos you record with the Camera application by uploading them to YouTube.

- 1. Touch **main** at the top right of main YouTube screen.
- 2. If you want to set any configurations manually, touch the screen to open the video camera settings.
- 3. Point the lens to frame the scene where you want to start.
- 4. Touch (•) to start recording.
- 5. Touch ( to stop recording.
- 6. Touch O

The YouTube Upload details screen is displayed.

- 7. Touch More details to enter a title, description, and tags for your video.
- 8. If you want to share the video with everyone, checkmark Public. If not
- touch Private. 9. Touch Upload.

# **Voice Recorder**

The Voice Recorder application records audible f les for you to use in a variety of ways. Use them simply to remind you about something you don't want to forget (like a grocery list) or record sound effects that you can attach to a message or set as a ringtone for calls.

## Record a Voice Memo

- 1. Touch the Apps Key 🔢 Voice Recorder 🔟.
- 2. Touch **o**to start recording.
- 3. Speak into the microphone.
- 4. When you're f nished, touch
  - The recording is automatically saved to your recordings list.
  - Touch to listen to your recording.
  - TouchImage: TouchTouchImage: TouchTouchImage: Touch

## Play a Voice Memo

- 1. Touch the Apps Key 🔢 > Voice Recorder 🔟.
- 2. Touch 🔳.
- 3. Touch the voice memo you wish to play.
  - NOTE You can send the voice memo to others by touching and holding a voice memo and touching Share.

## Managing your Voice Memos

- 1. Touch the Apps Key 🔢> Voice Recorder 🔽.
- 2. Touch 🔳
- 3. Touch the Menu Key  $\blacksquare$  > Share or Sort by.
  - Touch Share to send via Bluetooth, Email, Gmail, Messaging, or other compatible applications you have downloaded.
  - Touch Sort by to choose how to display the list, either by date or by name.

# Calendar

## Viewing Your Calendar and Events

Open the Calendar application to view events you've created or that others have invited you to.

When you first set up your phone, you configured it to use an existing Google Account or you created a new account. The first time you open the Calendar application on your phone, it displays any existing calendar events from your Google Account on the web.

You can add additional accounts with Google Calendar or Microsoft Exchange calendars to your phone, and conf gure them to display in Calendar.

When you first set up Calendar to synchronize events on your phone, it includes events from the previous month through one year in the future. Subsequently, Calendar keeps a year's worth of future events synchronized between your phone and the web, plus any later events that you add to your calendar using Calendar on your phone.

#### To open the Calendar application

## Touch the Apps Key 🔢 > Calendar 👼.

Events from each account you've added to your phone and conf gured to synchronize calendars is displayed in Calendar.

Events from each calendar are displayed in a different color.

#### To change your calendar view

Touch the Agenda, Day, Week, or Month tabs above the calendar.

Each view displays the events in your calendar for the period of time specified.

To view more information about an event in Agenda, Day, or Week view, touch the event.

To view the events of a day in Month view, touch a day. The event will be displayed below the calendar. Touch the event to view its details.

## Tools

# Working in Agenda View

Agenda view is a list of your events in chronological order. All-day and multi-day events are listed at the start of each day.

To switch to Agenda view

Touch the Agenda tab above the calendar.

To learn more about events in Agenda view

Touch an event.

A screen with details about the event opens.

## Working in Day View

Day view displays a chart of the events of one day, in a table of one-hour rows. The current time will be highlighted. All-day and multi-day events are displayed at the top. Part of the title of each event is displayed in the rows that correspond to when it occurs.

## To switch to Day view

Touch the Day tab above the calendar.

## To learn more about events in Day view

Touch an event to view its details.

Touch and hold an event to open an Options menu to view, edit, or delete the event. Also allows you to create another new event in the same time slot for juggling multiple events.

## To add an event in Day view

Touch and hold an empty spot or an event in the day to open an options menu then touch New event to create a new ev time.

## Tools

# Working in Week View

Week view displays a chart of the events of one week. All-day and multi-day events are displayed at the top.

To switch to Week view

Touch the Week tab above the calendar.

## To learn more about events in Week view

Touch an event to view its details.

Touch and hold an event to open an options menu to view, edit, or delete the event. Also allows you to create another new event in the same time slot for juggling multiple events.

## To add an event in Week view

Touch and hold an empty spot or an event in the week to open an options menu then touch New event to create a new event at that time.

## Working in Month View

Month view displays a chart of the events of the month. Segments of each day with scheduled events are green in the day's vertical bar.

To switch to Month view

Touch the Month tab above the calendar.

To view more information about events in Month view

Touch a day to display the events below the calendar. Yo touch the event to view more information about it.

## Tools

## **Viewing Event Details**

You can view more information about an event in a number of ways, depending on the current view.

## To view information about an event

In Agenda, Day, or Week view, touch an event to view its details.

In Month view, touch a day to display the events below the calendar. Then touch an event to view its details.

Touch the Attending feld to set or change whether you'll attend the event.

Other attendees' status is displayed below your own.

Touch the Reminders feld to change reminder settings, or touch  $\textcircled{\textcircled{\baselinetwidth \baselinetwidth \baselinetwidth\baselinetwidth\baselinetwidth \baselinetwidth \baselinetw$ 

If you have permission to change events, you can touch the Menu Key **•** to edit or delete the event.

## **Creating an Event**

You can use the Calendar application on your phone to create events that appear on your phone and in Google Calendar on the web.

## To create an event

 In any Calendar view, touch the Menu Key 
 New event to open an Event details screen for a new event.

You can also touch and hold a spot in Day, Week, or Month view. In the menu that opens, touch New event to open the Event details screen with that day and time already entered.

- 2. Add details about the event.
  - Enter a name, time, and optional additional details about the event.

If you have more than one calendar, you can choose the calendar to which to add the event.

Touch 🔹 to add more reminders.

3. Invite guests to the event.

In the Guests feld, enter the email addresses of everyone you want to invite to the event. Separate multiple addresses with commas (, ). If the people to whom you send invitations use Google Calendar, they'll receive an invitation in Calendar and by email.

- Touch the Menu Key > Show extra options to add about the event.
- 5. Touch Save to save the event.

The event is added to your calendar.

## Tools

## Editing or deleting an event

You can edit or delete an event that you created on the phone or on the web. You can also edit or delete events created by others, if they have given you permission.

#### To edit an event

- 1. Touch an event to view its details.
- 2. Touch the Menu Key => Edit event.
  - The Event Details screen opens.

Touch the Menu Key  $\blacksquare$  > Show extra options  $\blacksquare$  to add or edit additional event details.

- 3. Make your changes to the event.
- 4. Touch Save to save the event.

## To delete an event

There are a number of ways to delete an event.

In Agenda view, touch an event to view its details. Then touch the Menu Key  $\blacksquare$  > Delete event > OK.

In Day or Week view, touch and hold the event > Delete event > OK.

If the event repeats, you're asked whether you want to delete just that occurrence, this and all future occurrences, or all past and future occurrences in your Calendar.

## Setting an Event Reminder

You can set one or more reminders for an event, whether or not you created the event or have permission to edit its other details.

## To set an event reminder

- 1. Touch an event to view its details.
- If no reminder is set, touch to automatically add a reminder for 10 minutes before the event.

If a reminder is already set, you can add an additional reminder by touching  $\clubsuit$ .

3. Touch the reminder feld and, in the dialog box that opens, touch the length of time before the event that you want to be reminded of it.

When the time comes, you receive a notif cation about the event.

You can use Google Calendar on the web to conf gure addi reminder settings.

## To delete an event reminder

- 1. Touch an event to view its details.
- 2. Touch 😑.

## Tools

# Calculator

Allows you to perform simple mathematical calculations.

To open and use the Calculator Touch the Apps Key 😳 > Calculator 🔳.

Enter numbers and arithmetic operators on the Basic panel.

Drag the Basic panel to the left to open the Advanced panel.

Touch and hold the Calculator's display to open a menu where you can copy what you've entered and access other tools.

Touch Clear to delete the last number or operator you entered. Touch and hold Clear to delete all of the entered information.

# Alarm/Clock

You use the Clock application to access the Alarm, Timer, World Clock and Stopwatch functions.

To open the Clock application Touch the Apps Key 🔛 > Alarm/Clock 🥘

## Setting Alarms

You can set an alarm by modifying an existing alarm or by adding a new one.

To set an alarm

1. Touch New alarm or touch an existing alarm to change its time and other attributes to modify it.

- 2. Touch the time to set the alarm time then touch Set.
  - Enter the alarm time manually by scrolling the hour (or minutes) f eld. Scroll to AM or PM to set for morning or afternoon.
- 3. Touch the day(s) when you want the alarm to sound in the Repeat f eld. If you don't touch the Repeat setting, the alarm sounds only the one day
- you set it to. 4. Touch Snooze duration to open a dialog box to set the amount of time
- to wait before sounding the alarm again if it is not dismissed.
- 5. Touch Vibrate to checkmark the setting and have the phon addition to playing the ringtone.

## <u>Tools</u>

- Touch Alarm tone to select a ringtone for the alarm, then touch OK. The ringtone plays brief y when you select it.
- 7 Touch Puzzle lock on to checkmark the setting, which requires you to wake up enough to solve a simple puzzle to dismiss the alarm.
- 8. Touch Label to enter a name for the alarm.
- 9. When you're f nished, touch Save.

#### Setting Timer

The Timer can be used to alert you with an audible signal when a set amount of time has passed.

- 1. Open the Clock application and touch the Timer tab.
- 2. Set the time by scrolling Hour, Minute or Second f elds.
- 3. Touch Vibrate to checkmark the setting and have the phone vibrate when the set time expires.
- 4. Touch Alert Tone to select an alert tone for the timer, then touch OK.
- 5. Touch Start to begin the time countdown.

#### Setting World clock

Allows you to determine the current time in another time zone or city.

- 1. Open the Clock application and touch the World Clock tab.
- 2. Touch New City and search through the available cities for the one you want.

## **Using Stopwatch**

This feature allows you to use your phone as a Stopwatch.

- 1. Open the Clock application and touch the Stopwatch tab.
- 2. Touch Start to start timing and touch Stop to stop the time. You can use the Lap function by touching Lap to record lap times.
- 3. Touch Reset or Resume.

# Polaris Off ce

Polaris Off ce 3.0 is a professional Mobile Off ce Solution which enables users to conveniently view or edit various types of off ce documents including Word, Excel, and PowerPoint f le extensions anywhere, anytime, using their mobile device.

#### Managing Files

Polaris Off ce 3.0 provides mobile users with the convenience of managing fles including copying, moving, and deleting fles and folders right on the device.

## Viewing Files

Mobile users now have the convenience of being able to view a wide variety of f le types including Microsoft Off ce documents, Adobe PDF right on their mobile device. When viewing these documents using Polaris Off ce 3.0, the objects and layout remain unchanged from their original documents.

## Editing Microsoft Off ce Files

Mobile users also have the convenience of being able to create, edit, and save Word, Excel and PowerPoint documents on their mobile device. Saved Documents generated or modif ed using Polaris Off ce 3.0, are not distorted from the originals.

#### L

# **Opening Settings**

The Settings application contains most of the tools for customizing and configuring your phone. All of the settings in the Settings application are described in this section.

## To open Settings

▶ From the Home screen, press the Menu Key <sup>■</sup> and touch Settings.

OR

▶ Touch Settings 🗃 on the Home screen or in the Launch screen.

## Changing Browser settings

You can configure a number of Browser settings, including several that you can use to manage your privacy.

► To open the Browser settings screen, press Menu Key ■ from the Browser and touch More > Settings.

## Page content settings

Text size Opens a dialog where you can increase or decrease the size of the text that Browser uses when displaying webpages.

Default zoom Opens a dialog where you can increase or decrease the magnification level that Browser uses when first opening a webpage.

Open pages in overview Uncheck to open webpages displaying their top-left corners at 100% size. Check to open webpages zoomed out, in an overview.

Text encoding Opens a dialog where you can change the character-encoding standard that Browser uses when displaying text on a webpage.

Block pop-up windows Check to prevent websites from opening windows unless you request it.

Load images Uncheck to omit images when Browser displays a webpage. This speeds webpage display, which can be useful if you have a slow connection.

Auto-fit pages Check to have Browser optimize the presentation of text and other elements of webpages to fit your phone's screen. Checking this option also causes the browser to reflow a column of text to fit the screen if you double-tap the screen

directly after zooming with your fingers. Uncheck to view pages as designed for a computer screen, and to cause double-tapping to simply switch between zoomed-in and default view.

Landscape-only display Check to display pages in landscape (horizontal) orientation on your screen, regardless of how you are holding the phone.

Enable JavaScript Uncheck to prevent JavaScript from running on webpages. Many webpages function correctly only if they can run JavaScript features on your phone.

Enable plug-ins Uncheck to disable plug-ins from webpages.

Open in background Check to open new windows in the background when you touch & hold a link and touch Open in new window. This is useful when you are working with windows that take a long time to download and display. Press Menu, touch Windows, and then touch the new window to view it. Uncheck if you prefer new windows that you open in this way to open in place of the current window.

Set home page Opens a dialog where you can enter the URL of a page that you want to access whenever you open a new Browser window. If you prefer to open new Browser windows more quickly, by not opening any page by default, leave the dialog blank.

#### Privacy settings

Clear cache Allows you to clear locally cached content and databases.

Clear history Allows you to clear the browser history.

Accept cookies Allows websites to save and read cookie data.

Clear all cookie data Allows you to clear all browser cookie data.

Remember form data Allows the browser to remember data entered into forms for later use.

Clear form data Allows you to clear all saved form data.

Enable location Allows sites to request access to your location. Clear location access Allows you to clear location access for all websites.

### Security settings

Remember passwords Allows the browser to save user names and passwords for websites.

Clear passwords Allows you to clear all saved passwords.

Show security warnings Shows a warning if there is a problem with a site's security.

### Advanced settings

Set search engine Allows you to select the default search engine.

Website settings Allows you to configure settings for individual websites.

Reset to default Allows you to restore the default browser settings.

### Wireless & networks

Wireless & networks settings allows you to configure and manage wireless radio communications. These settings include Airplane mode.

Airplane mode Checkmark indicates all wireless radio communications are turned off.

Wi-Fi Checkmark to turn on Wi-Fi functionality to connect to available Wi-Fi networks.

Wi-Fi settings

► Wi-Fi settings screen

The Wi-Fi settings menu allows you to set up and manage wireless access points.

Wi-Fi Checkmark to turn on Wi-Fi so you can connect to Wi-Fi networks.

Network notification Checkmark to receive a notification when an open Wi-Fi network becomes available.

Wi-Fi networks Displays a list of Wi-Fi networks you've previously configured and those detected when the phone last scanned for Wi-Fi networks.

Add Wi-Fi network Allows you to add a Wi-Fi network by entering its Network SSID (the name it broadcasts) and security type.

Advanced Wi-Fi settings screen

The Advanced Wi-Fi settings screen is accessed from the Wi-Fi settings screen. Press the Menu Key 💷 and touch Advanced.

Regulatory domain Set the number of channels to use.

Wi-Fi sleep policy Allows you to specify when to switch from Wi-Fi to mobile data. Disabling sleep uses more battery power.

MAC address Displays the Media Access Control (MAC) address of your phone when connecting to Wi-Fi networks.

IP settings If you checkmark Use static IP, you can use IP settings to enter an IP address and other network settings for your phone manually, rather than using the DHCP protocol to obtain network settings from the W-Finetwork itself.

Bluetooth Checkmark to turn Bluetooth functionality to connect to Bluetooth devices.

#### Bluetooth settings

Bluetooth settings screen

Bluetooth Checkmark to turn on Bluetooth so you can connect to Bluetooth devices.

Device name Allows you to view and edit the name your phone displays to other Bluetooth devices when trying to pair.

Discoverable Checkmark to make your phone discoverable to other Bluetooth devices for 120 seconds.

Scan for devices Touch to search for and display information about nearby Bluetooth devices.

Bluetooth devices Displays a list of Bluetooth devices that you've previously configured and those detected when the phone last scanned for Bluetooth devices. Tethering Share your phone's mobile data connection via USB.

© USB tethering Touch to enable or disable this feature.

VPN settings

© VPN settings screen

Add VPN Allows you to add different types of Virtual Private Networks (VPNs).

VPNs Displays the list of VPNs that you've previously configured.

Mobile networks

Mobile networks settings screen

Data enabled Uncheck to prevent your phone from transmitting data on any mobile network. This is useful if you are traveling in an area where you do not have a mobile data plan and want to avoid charges for data use on local carriers' mobile networks. Unchecking this setting does not prevent your phone transmitting data on other wireless networks, such as Wi-Fi or Bluetooth.

Global data roaming Check to allow the device to connect to data services while roaming.

Network Mode Allows you to select the preferred network mode.

System select Allows you to change CDMA roaming mode between Home only/Automatic.

ERI Allows you to enable or disable ERIAlert sound.

## Call settings

Use Call settings to configure phone call settings.

#### Assisted Dial

Assisted Dialing Assisted Dialing allows you to easily dial international calls while roaming in another country. Show Dialpad Display dialpad automatically on the selected calls.

#### Voicemail

Voicemail service Allows you to select your carrier's voicemail service or another service, such as Google Voice<sup>TM</sup>.

Voicemail settings If you are using your carrier's voicemail service, this option allows you to enter the phone number to use for listening to and managing your voicemail. You can enter a comma (,) to insert a pause into the number. For example, to add a password after the phone number. If you are using Google Voice, this opens a screen where you can view the Google Voice number or sign out of Google Voice.

#### Other call settings

Call forwarding Allows incoming telephone calls to be routed to another point of termination that it allows you to not miss important telephone calls .

Quick text Allows you to add or edit the Quick text messages that are available when you receive a call. You can ignore the call and send the message.

Auto Retry Allows you to enable or disable Auto Retry mode. You can configure the phone to automatically redial a number after a certain amount of time.

TTY mode Allows you to set TTY mode to communicate with other TTY devices.

DTMF Tones Allows you to set the lengh of DTMF tones.

Voice Privacy Allows you to enable or disable enhanced privacy mode.

Auto Answer Allows you to enable or disable Auto Answer with Handsfree.

#### Sound

Use the Sound settings to configure how and at what volume the phone rings and vibrates when the phone rings, you receive a notification, an alarm sounds, or when you play music or other media with audio, as well as some related settings.

### General

Silent mode Check to silence all sounds (including call and notification ringtones) except the audio from music, videos, and other media and any alarms you have set.

(You must silence media and alarms in their own applications.)

Vibrate Opens a dialog where you can configure when you want the phone to vibrate when you receive a phone call or notification: Always, Never, Only in Silent mode, or Only when not in Silent mode.

Volume Opens a dialog where you can set the volume of ringtones that sound when you receive a phone call or notification, media (music, videos, an so on), and alarms. If you uncheck the option to use the same volume for both calls and notifications, you can set the notification ringtone volume independently.

### Incoming calls

Phone ringtone Opens a dialog where you can select the ringtone to sound when you receive a phone call. Touch a ringtone to listen to it.

### Notifications

Notification ringtone Opens a dialog where you can select the ringtone to sound when you receive a notification. Touch a ringtone to listen to it.

### Feedback

Audible touch tones Check to hear tones when you use the dial pad to dial a number.

Audible selection Check to play a sound when you touch buttons, icons, and other onscreen items that react to your touch.

Screen lock sounds Check to play a sound when the screen is locked or unlocked.

Haptic feedback Check to have the phone vibrate briefly when you touch soft buttons and perform other actions.

Emergency tone Opens a dialog where you can configure how the phone reacts when you place an emergency call.

#### Display

Use the Display settings to configure brightness and other screen settings.

Brightness Opens a dialog for adjusting the brightness of the screen. For the best battery performance, use the dimmest comfortable brightness.

Auto-rotate screen Check to automatically switch the orientation of the screen as you turn the phone sideways.

Animation Opens a dialog where you can set whether you want to enjoy animated transitions for some effects (such as opening menus), for all supported effects (including when navigating from screen to screen), or to enjoy a phone without any optional animation effects (this setting does not control animation in all applications).

Screen timeout Opens a dialog where you can set how long to

wait after you touch the screen or press a button before the screen darkens. For the best battery performance, use the shortest convenient timeout.

### Location & security

Use the Location & security settings to set your preferences for using and sharing your location when your search for information and use location-aware applications, such as Bing Maps. You can also configure settings that help secure your phone and its data.

Location Settings

E911 E911 Location cannot be turned off on any mobile phone that you are not allo wed to change any settings and it would only be used as urgent situation.

Standalone GPS Services Allows you to use your phone's Standalone global positioning system (GPS) satellite receiver to pinpoint your location to within an accuracy as close as several meters ("street level"). Actual GPS accuracy depends on a clear view of the sky and other factors.

Google Location Services Allows you to use information from Wi-Fi and mobile networks to determine your approximate location, for use in Google Maps, when you search, and others. When you checkmark this option, you're asked whether you consent to sharing your location anonymously with Google's location service.

### Screen unlock

Set up screen lock Opens a set of screens that guide you through drawing a screen unlock pattern or setting a PIN or password.

Security lock timer Adjust the delay before the security lock automatically turns on.

## Passwords

Visible passwords Check to briefly show each character of passwords as you enter them, so that you can see what you enter.

Device administration

Select device administrators Add or remove device administrators.

Credential storage

Use secure credentials Check to allow applications to access your phone's encrypted store of secure certificates and related passwords and other credentials. You use credential storage to establish some kinds of VPN and Wi-Fi connections. If you have not set a password for the credential storage, this setting is dimmed.

Install from SD card Touch to install a secure certificate from an SD card.

Set password Opens a dialog where you can set or change the password for your secure credential storage. Your password must have at least 8 characters.

Clear storage Deletes all secure certificates and related credentials and erases the secure storage's own password, after prompting you to confirm that you want to do this.

## Applications

You use the Applications settings to view details about the applications installed on your phone, manage their data, force them to stop, and to set whether you want to permit installation of applications that you obtain from websites and email.

Unknown sources Permits installation of applications that you obtain from websites, email, or other locations other than Android Market<sup>TM</sup>.

WARNING! To protect your phone and personal data, download applications only from trusted sources, such as Android Market.

Manage applications Opens a list of all the applications and other software installed on your phone, along with their sizes. Touch the tabs at the top of the screen to view applications by type. Press the Menu Key **Construct** and touch Sort by size to display applications in order by size. Touch an application to open its Application Info screen.

Running services Allows you to view and control currently running services and applications. This option displays what processes each running service needs and how much memory it is using.

Development Allows you to set options for application development.

Development screen

The Development screen contains settings that are useful for developing Android<sup>TM</sup> applications. For full information, including documentation of the Android APIs and development tools, see the Android developer website (http://developer.android.com).

USB debugging Permits debugging tools on a computer to communicate with your phone via a USB connection.

Stay awake Allows you to set the phone to prevent the screen from dimming and locking when it is connected to a charger or to a USB device that provides power. Don't use this setting with a static image on the phone for long periods of time, or the screen may be marked with that image.

Allow mock locations Permits a development tool on a computer to control where the phone believes it is located, rather than using the phone's own internal tools for this purpose.

### Accounts & sync

Use the Accounts & sync settings to add, remove, and manage your Google<sup>TM</sup> and other supported accounts. You also use these settings to control how and whether all applications send, receive, and sync data on their own schedules and whether all applications can synchronize user data automatically.

Gmail<sup>™</sup>, Calendar, and other applications may also have their own settings to control how they synchronize data; see the sections on those applications for details.

### General sync settings

Background data Permits applications to synchronize data in the background, whether or not you are actively working in them. Unchecking this setting can save battery power and lowers (but does not eliminate) data use.

Auto-sync Permits applications to synchronize, send, and receive data on their own schedule. If you uncheck this setting, you must touch an account in the list on this screen or press the Menu Key end touch Sync now to synchronize data for that account. Synchronizing data automatically is disabled if Background data is unchecked.

Manage accounts

List of all Google Accounts and other accounts you've added to the phone.

If you touch an account in this screen, its account screen opens.

Account screen

This screen contains different options, depending on the kind of account.

For Google Accounts, it lists the kinds of data you can synchronize to the phone, with checkboxes so you can turn synchronizing on and off for each kind. You can also press the Menu Key **a** and touch Sync now to synchronize data. Touch Remove Account to remove the account along with all its data (contacts, mail, settings, and so on). You can't remove the first Google Account you added to your phone except by resetting your phone to the factory defaults and erasing all of your user data.

### Privacy

#### Personal data

Factory data reset Erases all of your personal data from internal phone storage, including information about your Google Account, any other accounts, your system and application data and settings, and any downloaded applications. Resetting the phone does not erase any system software updates you've downloaded or any files on your microSD card, such as music or photos. If you reset the phone in this way, you're prompted to reenter the same kind of information as when you first started Android.

## SD card & phone storage

Use the SD card & phone storage settings to monitor the used and available space on your phone and on your microSD card, to manage your microSD card, and if necessary, to reset the phone, erasing all of your personal information.

SD card

Total space and Available space Lists the amount of space on any microSD card installed in your phone and the amount you have used to store photos, videos, music, and other files.

Unmount SD card Unmounts the microSD card from your phone so that you can format the card or safely remove it when the phone is on. This setting is dimmed if there is no microSD card installed, if you have already unmounted it, or if you have mounted the microSD card on your computer.

Format SD card Permanently erases everything on a microSD card and prepares it for use with your phone. You must unmount a microSD card before you can format it.

#### Internal phone storage

Available space Lists the amount of internal phone storage used by the operating system, its components, applications (including those you downloaded), and their permanent and temporary data.

### Search

You use the Search settings to configure Bing Search, Quick Search Box, and the data on the phone that you want to include in searches.

Searchable items Allows you to set what kinds of data to include in phone searches.

Clear shortcuts Clear shortcuts to recently chosen search suggestions.

### Language & keyboard

Use the Language & keyboard settings to select the language for the text on your phone and for configuring the onscreen keyboard, including words that you've added to its dictionary.

Select language Allows you to choose a language to use on your phone.

### Text settings

Swype Swype is a word-based text entry method on a standard keyboard. Touch this setting and scroll down to read the User Manual for Swype.

Android keyboard Allows you to use the onscreen touch keyboard and adjust its settings.

The Android Keyboard settings apply to the onscreen keyboard that is included with your phone. The correction and capitalization features affect only the English version of the keyboard.

Vibrate on keypress Allows you to set the phone to vibrate briefly each time you touch a key on the onscreen keyboard.

Sound on keypress Allows you to set the phone to play a brief sound each time you touch a key on the onscreen keyboard.

Auto-capitalization Allows you to set the onscreen keyboard to automatically capitalize the first letter of the first word after a period, the first word in a text field, and each word in name fields.

Voice input Allows you to enable or disable voice input.

Input language Opens the Input Languages screen, where you can check the languages you want to have available when using the onscreen keyboard.

Word suggestion settings

Quick fixes Allows the phone to automatically correct some common misspellings as you type.

Show suggestions Allows the phone to show suggested words as you type.

Auto-complete Allows the phone to automatically enter a suggested word when you enter a space or punctuation.

User dictionary Allows you to view, add, and remove words from your user dictionary. Touch a word to edit or delete it. Press the Menu Key 💷 and touch Add to add a word.

# Voice input & output

#### Voice input

Voice recognizer settings

► Voice Recognition settings screen

Language Opens a screen where you can set the language you use when entering text by speaking.

SafeSearch Opens a dialog where you can set whether you want SafeSearch filtering to block some results when you use search by voice:

Block no search results (Off), only explicit or offensive images (Moderate), or both explicit or offensive text and images (Strict).

Block offensive words When unchecked, voice recognition will recognize and transcribe words many people consider offensive, when you enter text by speaking. When checked, voice recognition replaces those words in transcriptions with a placeholder comprised of hash symbols (#).

Personalized recognition Check this option to improve speech recognition accuracy.

Google Account dashboard Allows you to manage your collected data.

#### Voice output

Text-to-speech settings

Text-to-speech settings

You use the Text-to-Speech settings to configure the Android text-to-speech synthesizer for applications that can take advantage of it, such as TalkBack.

If you don't have speech synthesizer data installed, only the Install voice data setting is available.

Listen to an example Plays a brief sample of the speech synthesizer, using your current settings.

Always use my settings Allows the phone to use your default settings and override the application settings.

Default Engine Allows you to set the default speech synthesis engine to be used for spoken text.

Install voice data If your phone does not have speech synthesizer data installed, this option connects to Android Market and guides you through the process of downloading and installing the data. This setting is not available if the data is already installed.

Speech rate Allows you to select how quickly you want the synthesizer to speak.

Language Allows you to select the language of the text you want the synthesizer to read. This is particularly useful in combination with the Always Use My Settings setting, to ensure that text is spoken correctly in a variety of applications.

Engines Displays the installed engines and allows you to configure their settings.

## Connectivity

Default connection mode Allows you to choose the default connection mode when connecting your phone to a PC via USB. Choose from Windows Media Sync, Modem mode, or Mass storage mode

Always ask Check to have the phone ask you to choose what USB connection mode it should connect with to a PC.

### Accessibility

You use the Accessibility settings to configure any accessibility plugins you have installed on your phone.

Accessibility Allows you to enable all installed accessibility plug-ins.

Power button ends call During a call, pressing Power ends the call instead of turning off the screen.

## Date & time

Use Date & time settings to set your preferences for how dates are displayed. You can also use these settings to set your own time and time zone, rather than obtaining the current time from the mobile network.

Use 24-hour format Check to display the time using 24-hour time format—for example, 13:00 rather than 1:00 pm.

Select date format Opens a dialog where you can select the format for displaying dates.

### About phone

About phone includes information about y our phone.

System updates Allows you to check for Android system software updates.

Status Allows to view a list of information about your battery, mobile network connection, and other details.

Battery use Opens a list of the applications and operating system components that have used and are currently using battery power. Touch an application in the list to view details about its power use and, if available, touch a button to open a settings or information screen for that component or application.

Legal information Allows you to view legal information about the software included with your phone.

DivX VOD registration Displays information to register your device to play DivX protected videos.

Version information Lists details about the model numbers and versions of your phone's hardware and operating system software. This information is useful if you need to work with your carrier's support team.

### HAC statement

This phone has been tested and rated for use with hearing aids for some of the wireless technologies that it uses. However, there may be some newer wireless technologies used in this phone that have not been tested yet for use with hearing aids. It is important to try the different features of this phone thoroughly and in different locations, using your hearing aid or cochlear implant, to determine if you hear any interfering noise. Consult your service provider or the manufacturer of this phone for information on hearing aid compatibility. If you have questions about return or exchange policies, consult your service provider or phone retailer.

### FCC Hearing-Aid Compatibility (HAC) Regulations for Wireless Devices

On July 10, 2003, the U.S. Federal Communications Commission (FCC) Report and Order in WT Docket 01-309 modified the exception of wireless phones under the Hearing Aid Compatibility Act of 1988 (HAC Act) to require digital wireless phones be compatible with hearing-aids. The intent of the HAC Act is to ensure reasonable access to telecommunications services for persons with hearing disabilities. While some wireless phones are used near some hearing devices (hearing aids and cochlear implants), users may detect a buzzing, humming, or whining noise. Some hearing devices are more immune than others to this interference noise, and phones also vary in the amount of interference they generate. The wireless telephone industry has developed a rating system for wireless phones, to assist hearing device users to find phones that may be compatible with their hearing devices. Not all phones have been rated. Phones that are rated have the rating on their box or a label located on the box. The ratings are not guarantees. Results will vary depending on the user's hearing device and hearing loss. If your hearing device happens to be vulnerable to interference, you may not be able to use a rated phone successfully. Trying out the phone with your hearing device is the best way to evaluate it for your personal needs.

M-Ratings: Phones rated M3 or M4 meet FCC requirements and are likely to generate less interference to hearing devices than phones that are not labeled. M4 is the better/higher of the two ratings. T-Ratings: Phones rated T3 or T4 meet FCC requirements and are likely to generate less interference to hearing devices than phones that are not labeled. T4 is the better/ higher of the two ratings.

Hearing devices may also be rated. Your hearing device manufacturer or hearing health professional may help you find this rating. Higher ratings mean that the hearing device is relatively immune to interference noise. The hearing aid and wireless phone rating values are then added together. A sum of 5 is considered acceptable for normal use. A sum of 6 is considered for best use. In the example to the left, if a hearing

aid meets the M2 level rating and the wireless phone meets the M3 level rating, the sum of the two values equal M5. This should provide the hearing aid user with "normal usage" while using their hearing aid with the particular wireless phone. "Normal usage" in this context is defined as a signal quality that's acceptable for normal operation. The M mark is intended to be synonymous with the U mark. The T mark is intended to be synonymous with the U mark. The T mark is intended to be synonymous with the UT mark. The M and T marks are recommended by the Alliance for Telecommunications Industries Solutions (ATIS). The U and UT marks are referenced in Section 20.19 of the FCC Rules. The HAC rating and measurement procedure are described in the American National Standards Institute (ANSI) C63.19 standard. When you're talking on a cell phone, it's recommended that you turn the BT (Bluetooth) mode off for HAC.

For information about hearing aids and digital wireless phones Wireless Phones and Hearing Aid Accessibility <u>http://www.accesswireless.org/hearingaid/</u> FCC Hearing Aid Compatibility and Volume Control <u>http://www.fcc.gov/cgb/consumerfacts/hac\_wireless.html</u>